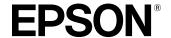

# All in One Product EPSON STYLUS, PHOTO RX700 Series Basic Operation Guide

| Safety Instructions                                                                         | Printing a Single Photo                            | . 31 |
|---------------------------------------------------------------------------------------------|----------------------------------------------------|------|
| Important Safety Instructions                                                               | Printing Enlarged Images                           |      |
| Warnings, Cautions, and Notes                                                               | Selecting the Film Type                            | . 32 |
| Using the Control Panel2                                                                    | Changing Print Settings                            | . 32 |
| Control Panel Functions                                                                     | Storing the Film Holder                            |      |
| Basic Copying                                                                               | Scanning to a Memory Card                          |      |
| Overview of the Basic Procedure                                                             | Scanning and Saving a document to a Memory Card    |      |
| Loading Paper                                                                               | Scanning and Saving a film to a Memory Card        | . 33 |
| Placing a Photo or Document on the Document Table 5                                         | Printing Directly from a Digital Camera            | . 35 |
| Changing the Copy Layout                                                                    | Printing Directly from a Digital Camera            |      |
| Changing Copy Settings                                                                      | Printing Directly from an External Device          | .36  |
| Useful Information for Copying                                                              | Printing Directly from an External Device          |      |
| Copying on CD/DVD11                                                                         | Replacing Ink Cartridges                           | .37  |
| Loading a CD/DVD                                                                            | Choosing Ink Cartridges                            |      |
| Copying a CD/DVD                                                                            | Checking the Ink Level                             |      |
| Adjusting the Print Position                                                                | Precautions on Ink Cartridge Replacement           | . 37 |
| Ejecting the CD/DVD Tray                                                                    | Replacing Ink Cartridges                           |      |
| Printing Directly from a Memory Card -                                                      | Maintenance and Transporting                       | .39  |
| Basic Printing                                                                              | Checking the Print Head Nozzles                    |      |
| Inserting Memory Cards                                                                      | Cleaning the Print Head                            |      |
| Printing Basics to 10 x 15 cm Paper                                                         | Aligning the Print Head                            |      |
| Printing Using an Index Sheet                                                               | Restoring Factory Settings                         | . 40 |
| Changing the View of Photos on the LCD Panel and                                            | Transporting This Product                          |      |
| Selecting Photos                                                                            | Changing the language displayed on the LCD panel   |      |
| Printing Directly from a Memory Card -                                                      | Troubleshooting                                    | 12   |
| Printing Options                                                                            | Error Messages                                     |      |
| Printing a Single Photo                                                                     | Clearing the Jammed Paper                          |      |
| Printing Multiple Photos onto One Sheet                                                     | The Copied Image Is Improperly Sized               |      |
| Printing Enlarged Images                                                                    | The Printout Is Blurry or Smeared                  |      |
| Printing Photo Stickers                                                                     | A Message Prompting You to Format the              |      |
| Printing on CD/DVD                                                                          | Memory Card Appears                                | . 43 |
| Printing a CD Jacket                                                                        | The Terms on the LCD Panel Are Is Not Displayed in |      |
| Printing on EPSON Iron-On Cool Peel Transfer Paper 22 Printing Using a Combo Printing Sheet | Your Language                                      | . 43 |
| Printing with DPOF Functions                                                                | Contacting Customer Support                        | 11   |
| Printing with Photo Frames                                                                  | Regional Customer Services                         |      |
| Changing Print Settings                                                                     | Product Specifications                             |      |
| Printing from Film                                                                          |                                                    |      |
| Loading and Setting Film on the Document Table 29                                           | Summary of Panel Settings                          |      |
| Printing Basics to 10 x 15 cm Paper                                                         | Index                                              | .49  |
|                                                                                             |                                                    |      |

### EPSON STYLUS PHOTO RX700 Series

# All in One Product Basic Operation Guide

No part of this publication may be reproduced, stored in a retrieval system, or transmitted in any form or by any means, electronic, mechanical, photocopying, recording, or otherwise, without the prior written permission of Seiko Epson Corporation. The information contained herein is designed only for use with this product. Epson is not responsible for any use of this information as applied to other printers.

Neither Seiko Epson Corporation nor its affiliates shall be liable to the purchaser of this product or third parties for damages, losses, costs, or expenses incurred by the purchaser or third parties as a result of accident, misuse, or abuse of this product or unauthorized modifications, repairs, or alterations to this product, or (excluding the U.S.) failure to strictly comply with Seiko Epson Corporation's operating and maintenance instructions.

Seiko Epson Corporation shall not be liable for any damages or problems arising from the use of any options or any consumable products other than those designated as Original Epson Products or Epson Approved Products by Seiko Epson Corporation.

Seiko Epson Corporation shall not be held liable for any damage resulting from electromagnetic interference that occurs from the use of any interface cables other than those designated as Epson Approved Products by Seiko Epson Corporation.

 $EPSON^{\otimes}$  is a registered trademark and EPSON Stylus<sup>TM</sup> is a trademark of Seiko Epson Corporation.

PRINT Image Matching™ and the PRINT Image Matching logo are trademarks of Seiko Epson Corporation. Copyright © 2001 Seiko Epson Corporation. All rights reserved.

USB DIRECT-PRINTTM and the USB DIRECT-PRINT logo are trademarks of Seiko Epson Corporation. Copyright © 2002 Seiko Epson Corporation. All rights reserved.

The *Bluetooth* word mark and logos are owned by the Bluetooth SIG, Inc. and any use of such marks by Seiko Epson Corporation is under license.

 $\label{eq:microsoft} {\rm Microsoft}^{\rm @} \ and \ {\rm Windows}^{\rm @} \ are \ registered \ trademarks \ of \ Microsoft \ Corporation.$ 

 $\mathsf{DPOF}^\mathsf{TM}$  is a trademark of CANON INC., Eastman Kodak Company, Fuji Photo Film Co., Ltd. and Matsushita Electric Industrial Co., Ltd.

SD<sup>TM</sup> is a trademark.

Memory Stick, Memory Stick Duo, Memory Stick PRO, and Memory Stick PRO Duo are trademarks of Sony Corporation.

xD-Picture Card™ is a trademarks of Fuji Photo Film Co.,Ltd.

**General Notice:** Other product names used herein are for identification purposes only and may be trademarks of their respective owners. Epson disclaims any and all rights in those marks.

Copyright @ 2005 Seiko Epson Corporation. All rights reserved.

### **Parts**

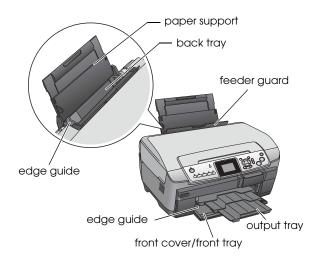

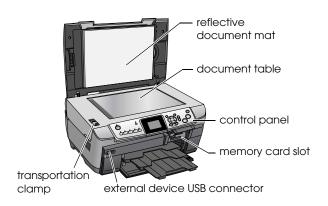

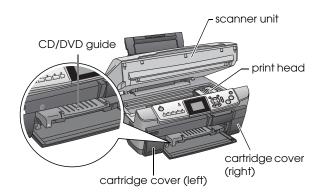

### Safety Instructions

### Important Safety Instructions

Read all of the instructions in this section when setting up and using this product.

### When placing this product

- Avoid places subject to rapid changes in temperature and humidity. Also, keep this product away from direct sunlight, strong light, and heat sources.
- Avoid places subject to dust, shocks, or vibrations.
- ☐ Leave enough room around this product for sufficient ventilation.
- Place this product near a wall outlet where you can easily plug in and unplug this product.
- Place this product on a flat, stable surface that extends beyond the base of this product in all directions. If you place this product by the wall, leave more than 10 cm between the back of this product and the wall. This product will not operate properly if it is tilted at an angle.
- ☐ When storing or transporting this product, do not tilt it, stand it on its side, or turn it upside down. Otherwise ink may leak from the cartridge.

### When choosing a power source

- ☐ Use only the type of power source indicated on the label on the back of this product.
- ☐ Use only the power cord that comes with this product. Use of another cord may result in fire or electric shock.
- ☐ This product's power cord is for use with this product only. Use with other equipment may cause fire or electric shock.
- ☐ Be sure your AC power cord meets the relevant local safety standards.
- ☐ Do not use a damaged or frayed power cord.
- ☐ If you use an extension cord with this product, make sure that the total ampere rating of the devices plugged into the extension cord does not exceed the cord's ampere rating. Also, make sure that the total ampere rating of all devices plugged into the wall outlet does not exceed the wall outlet's ampere rating.

### When using this product

- ☐ Do not put your hand inside this product.
- ☐ Do not block or cover the vents and openings in this product.
- ☐ Do not open the ink cartridge cover when this product is performing an action such as printing. You may print incorrectly.
- ☐ Do not attempt to service this product by yourself.
- ☐ Do not insert objects into the slots on this product.
- ☐ Take care not to spill liquid on this product.
- ☐ Unplug this product and refer servicing to qualified service personnel under the following conditions:

The power cord or plug is damaged; liquid has entered into this product; this product has been dropped or the cover damaged; this product does not operate normally or exhibits a distinct change in performance.

### When handling ink cartridges

- ☐ Do not shake the ink cartridges; this can cause leakage.
- ☐ Keep the ink cartridge out of the reach of children. Do not allow children to handle it, or drink ink.
- ☐ Be careful when you handle used ink cartridges, as there may be some ink remaining around the ink supply port. If ink gets on your skin, wash the area thoroughly with soap and water. If ink gets into your eyes, flush them immediately with water. If discomfort or vision problems remain after a thorough flushing, see a doctor immediately.
- ☐ Do not remove or tear the label on the cartridge; otherwise, ink will leak.

### Warnings, Cautions, and Notes

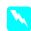

### Warnings

must be followed carefully to avoid bodily injury.

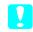

#### **Cautions**

must be observed to avoid damage to your equipment.

#### Notes

Contain important information and useful tips on the operation of your product.

### **Using the Control Panel**

### **Control Panel Functions**

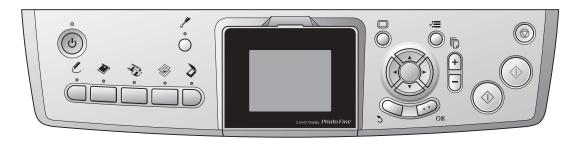

### **Buttons**

| Icon        | Button            | Function                                                                                                    |
|-------------|-------------------|----------------------------------------------------------------------------------------------------|
| ტ           | On                | Turns this product on and off. When this product turns on, the On light remains lit, indicating that this product has completed its initialization. |
| *           | Setup             | Enters Setup Mode.                                                                                                    |
| L           | Creative Projects | Copies in Copy Photo or print a photos using a Combo Printing Sheet.                                                                                |
| *           | Memory Card       | Enters Memory Card Print Mode.                                                                                                    |
| ₹.          | Film              | Enters Film Print Mode.                                                                                                    |
|             | Сору              | Enters Copy Mode.                                                                                                    |
| <b>&gt;</b> | Scan              | Enters Scan Mode.                                                                                                    |
|             | Screen View       | Changes the view of the photos in the memory card.                                                                                                  |
| <b>√≡</b>   | Options           | Displays detailed settings for each mode.                                                                                                    |
| 3           | Back              | Cancels the operation on the LCD panel and returns to the previous menu.                                                                            |
| Ē           | Copies            | Sets the number of copies or prints.                                                                                                    |
| <b></b>     | B&W               | Copies or prints in grayscale.                                                                                                    |
| <b></b>     | Color             | Copies, prints, or scans in color.                                                                                                    |
| <b>©</b>    | Stop              | Stops copying, printing, or scanning. The sheet being copied or printed is ejected.                                                                 |
|             | 4-way Scroll      | Selects the menu items.                                                                                                    |
|             | OK                | Enters the settings you have selected.                                                                                                    |

### LCD panel

Displays a preview of the selected images, items or settings which can be changed with the buttons.

If you leave this product on without performing an operation for 13 minutes, the LCD display panel turns to black. (Saving energy mode)

Press any other button than the  $\circlearrowleft$  On button to revert the LCD display panel to the display which appeared before it turned to black.

### **Basic Copying**

# Overview of the Basic Procedure

1. Press the Copy button.

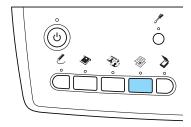

- 2. Load appropriate paper.
  - → See "Loading Paper" of the next section
- 3. Place the original document.
  - → See "Placing a Photo or Document on the Document Table" on page 5
- 4. Change the copy layout if necessary.
  - → See "Changing the Copy Layout" on page 6
- 5. You can change the copy settings if necessary.
  - → See "Changing Copy Settings" on page 7
- 6. Press the ♦ Color button to copy in color, or ♦ B&W button to copy in grayscale.

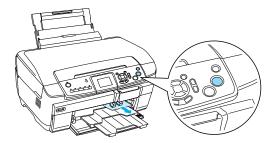

#### Note:

- ☐ *If you need to stop copying, press the* **⑤** Stop *button*
- □ *Do not pull the paper out of this product.*
- ☐ If the edge of the document is not copied correctly, place the document slightly away from the edge of the document table.

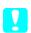

#### Caution:

Never open the scanner unit while scanning or copying; otherwise, you may damage this product.

### **Loading Paper**

#### Note:

- Always load paper before you start printing.
- ☐ The print result is affected by the kind of paper you use. For the best quality, use the appropriate paper.
- ☐ Keep enough space in front of this product for paper to be fully ejected.
- ☐ Make sure the CD/DVD tray is not inserted in this product and the CD/DVD guide is closed.

# Loading A4 plain paper into the front tray

#### Note:

Only A4 plain paper can be loaded into the front tray. When loading paper other than A4 plain paper, load into the back tray.

1. Open the front cover by pressing the hollow portion as illustrated.

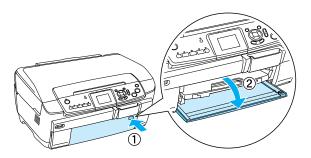

- 2. Fan a stack of paper, then tap it on a flat surface to even the edges.
- 3. Load the paper with the printable side facing down flash with the right edge guide. Then, slide the paper into the front tray so that the edge of the paper is level with the guideline on the front tray.

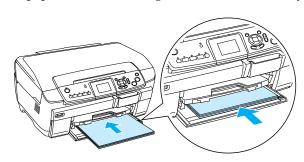

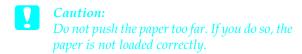

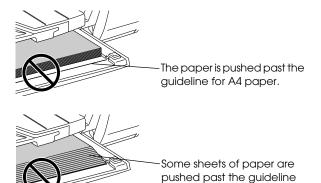

4. Slide the left edge guide so that it meets the left edge of the paper.

for A4 paper.

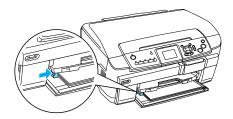

5. Pull the output tray and slide out the extension.

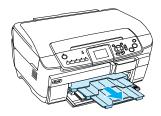

#### Note:

- ☐ You can load up to 150 sheets at a time.
- ☐ You cannot use plain paper when Borderless has been selected in the Copy Layout.

### Loading paper into the back tray

1. Open the feeder guard.

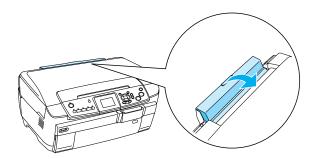

2. Pull the paper support and slide out the extension.

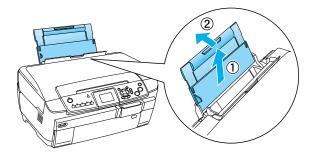

3. Open the front cover by pressing the hollow portion as illustrated.

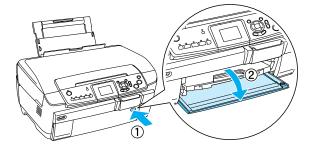

4. Pull the output tray and slide out the extension.

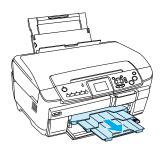

- 5. Fan a stack of paper, then tap it on a flat surface to even the edges.
- 6. Load the paper with the printable side facing up and so it is against the right edge guide, then slide it into the back tray.

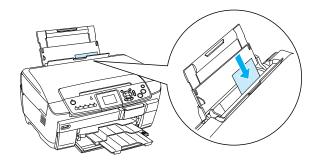

**Note:** Always load paper into the trays by the short edge first.

7. Slide the left edge guide so that it meets the left edge of the paper.

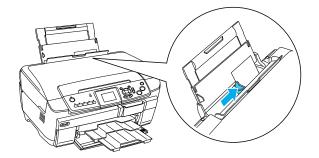

8. Close the feeder guard.

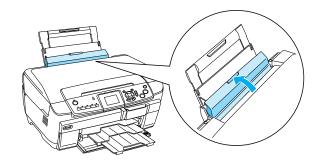

#### Note:

☐ The loading capacity differs depending on the following types of paper.

| Paper Type                                   | Paper Type<br>Settings                                                | Loading<br>Capacity    |
|----------------------------------------------|-----------------------------------------------------------------------|------------------------|
| Plain Paper                                  | Plain (Front)                                                         | Up to 150<br>sheets    |
|                                              | Plain (Back)                                                          | Up to 120<br>sheets    |
| EPSON Bright<br>White Ink Jet<br>Paper       | Bright White<br>(Front)                                               | Up to 100<br>sheets    |
| Papel                                        | Bright White<br>(Back)                                                | Up to 80<br>sheets     |
| Epson Photo<br>Paper                         | Photo Paper                                                           | Up to 20<br>sheets     |
| EPSON Photo<br>Quality Ink Jet<br>Paper      | PQIJ/Matte (PQIJ<br>when copying<br>and Matte when<br>printing)       | Up to 100<br>sheets    |
| EPSON Matte<br>Paper-<br>Heavyweight         | Matte                                                                 | Up to 20<br>sheets     |
| EPSON<br>Premium Glossy<br>Photo Paper       | Prem.Glossy                                                           |                        |
| EPSON<br>Premium<br>Semigloss<br>Photo Paper | SemiGloss                                                             |                        |
| EPSON Photo<br>Stickers                      | Photo Stickers<br>(for copying and<br>printing from a<br>memory card) | One sheet<br>at a time |

| Paper Type                             | Paper Type<br>Settings                        | Loading<br>Capacity    |
|----------------------------------------|-----------------------------------------------|------------------------|
| Iron-on Cool<br>Peel Transfer<br>Paper | None*<br>(for printing from<br>a memory card) | One sheet<br>at a time |

- \* The appropriate paper type is automatically selected when selecting Custom Print and Iron in the Memory Card mode.
- ☐ You cannot use Plain Paper when Borderless has been selected in the Copy Layout.

# Placing a Photo or Document on the Document Table

 Open the document cover. Place the original document facing down on the document table. Make sure that the document is properly aligned.

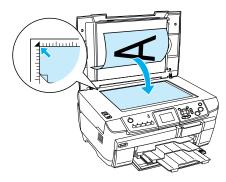

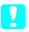

#### Caution:

Never open the document cover beyond its limit by intention.

#### Note:

When copying photos or copying on CD/DVD, place the document 5 mm away from the edge of the document table.

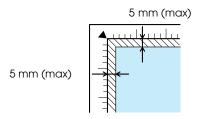

- 2. Make sure the reflective document mat is attached to the document cover.
- 3. Close the document cover gently so that the document does not move.

#### Note:

To copy the document properly, close the document cover to prevent interference from the external light.

### Changing the Copy Layout

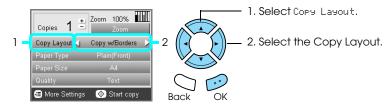

| Copy Layout |                                     | Feature                                 | Useful Information                                   |
|-------------|-------------------------------------|-----------------------------------------|------------------------------------------------------|
| <b>*</b>    | Copy w/Borders<br>(Default setting) | Copies with 3 mm margins.               |                                                      |
| <b>+</b>    | Borderless                          | Copies without margins.                 | See "When copying in<br>Borderless layout" on page 9 |
| + @         | CD Copy                             | Copies an image onto a CD or DVD label. | See "Copying on CD/DVD"<br>on page 11                |

### Other copy layouts

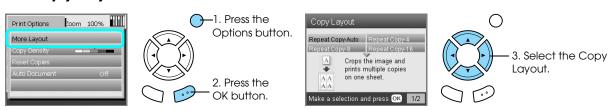

| Copy Layout                                     |                                                  | Feature                                                                       | Useful Information                                                                                                    |
|-------------------------------------------------|--------------------------------------------------|-------------------------------------------------------------------------------|----------------------------------------------------------------------------------------------------|
| AAA                                             | Repeat Copy-Auto                                 | Copies an image to its actual size as many time as it will fit on an A4 page. |                                                                                                    |
| AAA                                             | Repeat Copy-4<br>Repeat Copy-9<br>Repeat Copy-16 | Copies an image multiple times onto an A4 page.                               |                                                                                                    |
| *****                                           | 2-up Copy<br>4-up Copy                           | Copies several documents onto one A4 page.                                    | See "To copy in 2-up Copy<br>layout" on page 9                                                                               |
| <b>→</b> 2000 000 000 000 000 000 000 000 000 0 | Photo Stickers                                   | Copies an image 16 times onto a Photo<br>Stickers sheet.                      | For details on adjusting the Photo Stickers position, see "Adjusting the print position on Photo Stickers sheet" on page 20. |

#### Note

The layout that you selected last in More Layout is added to Copy Layout. But this is replaced with the one you select next time in More Layout.

### Copy photo layout

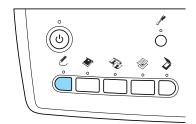

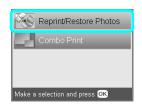

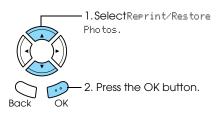

| Copy Layout |            | Feature                                                                                 | Useful Information                             |
|-------------|------------|-----------------------------------------------------------------------------------------|------------------------------------------------|
|             | Copy Photo | Copies multiple photos placed together as separate copy.                                | See "When copying in Copy<br>Photo" on page 10 |
| <b>→</b>    |            | The copied images are reduced or enlarged automatically to fit the selected paper size. |                                                |

### **Changing Copy Settings**

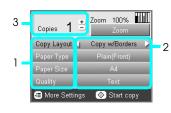

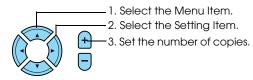

| Menu Item   | Setting Item                                                                                                    | Description                                                                                                    |
|-------------|----------------------------------------------------------------------------------------------------|----------------------------------------------------------------------------------------------------|
| Copies      | 1 to 99                                                                                                    | Sets the amount of copies to make.                                                                                        |
| Zoom        |                                                                                                    | Press the OK button to display the Zoom Menu. For detailed information, see "Changing Zoom settings" in the next section. |
| Copy Layout |                                                                                                    | Copies in the selected layout.<br>See "Changing the Copy Layout" on page 6.                                               |
| Paper Type  | Plain (Front), Plain (Back),<br>Prem.Glossy, GlossyPhoto,<br>SemiGloss, Matte, PQIJ, Photo<br>Paper, Bright White (Front), Bright<br>White (Back), Sticker, CD/DVD | Sets the type of paper on which to print.<br>See page 5 for detailed settings.                                            |
| Paper Size  | A4, A5, A6, 10 × 15 cm (4 × 6 in)                                                                                                    | Sets the paper size to copy to.                                                                                           |
| Quality     | Draft, Text, Photo, Best Photo                                                                                                    | Sets the quality of the copy to be made.                                                                                  |

#### Note:

The available menu items and settings will vary according to the copy layout selected.

### Changing the Zoom settings

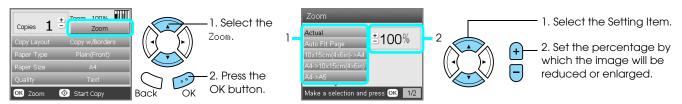

| Setting Item                | Description                                                                             |
|-----------------------------|-----------------------------------------------------------------------------------------|
| Actual                      | Copies to the actual size.                                                              |
| Auto Fit Page               | Copies to the reduced or enlarged size that fits the size of the paper.                 |
| 10 × 15 cm (4 × 6 in) -> A4 | Copies to the reduced or enlarged size by selecting the appropriate selection (original |
| A4 -> 10 × 15 cm (4 × 6 in) | document size -> copy result size).                                                     |
| A4 -> A5                    |                                                                                         |
| A5 -> A4                    |                                                                                         |
| 25% to 400%                 | Sets the percentage by which the image will be reduced or enlarged and copied.          |

### **Changing Detailed settings**

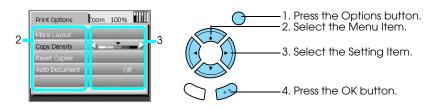

| Menu Item     | Setting Item | Description                                                                                                    |
|---------------|--------------|----------------------------------------------------------------------------------------------------|
| Copy Density  | <b>\</b>     | Adjusts the density of copied documents.                                                                                  |
| Reset Copies  |              | Resets the number of copies to one.                                                                                       |
| Auto Document | ON           | Makes clear copies when copying text documents. This feature is available only when copying on plain paper with a border. |
|               | OFF          | Makes no adjustment.                                                                                                    |

### **Useful Information for Copying**

### Note for copying

- ☐ When you make a copy using a control panel function, a moiré (cross-hatch) pattern may appear on your printout. To eliminate the moiré, change the reduce/enlarge ratio or shift the position of the original document.
- ☐ The copied image may not have exactly the same size as the original.
- ☐ Depending on the type of paper used, print quality may decline in the top and bottom areas of the printout, or these areas may be smeared.
- ☐ If this product runs out of paper while making copies, be sure to load additional paper as soon as possible. If left without paper for a long period of time, the colors of the first copy made after reloading may not accurately reflect those of the original.
- ☐ If the LCD panel indicates low ink while you are copying, you can either continue making copies until the ink runs out, or stop making copies and then replace the ink cartridge.

### When placing a document on the document table

- ☐ Keep the document table clean.
- ☐ Make sure the document is flat against the glass surface; otherwise the image becomes out of focus.
- ☐ Do not leave photographs on the document table for an extended period of time. They may stick to the glass of the document table.
- ☐ Do not place heavy objects on top of this product.

### When copying in Borderless layout

Because this layout enlarges the image to a size slightly larger than the paper size, the portion of the image that extends beyond the edge of the paper will not be copied.

### To copy in 2-up Copy layout

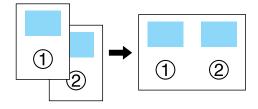

1. Place the first page of the original document on the document table.

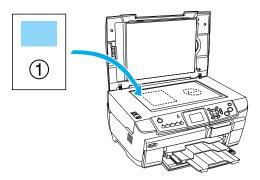

- 2. Select 2-up Copy as the copy layout.
- 3. Change the copy settings if necessary.
- 4. Press the ♦ Color button or ♦ B&W button. The first page of the original document is copied.
- 5. Place the following page of the original document on the document table when Change Pages to 2 Page(s) appears in the LCD panel.

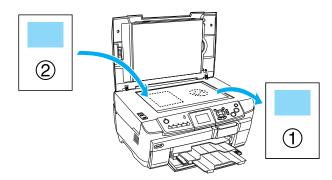

6. Press the ♦ Color button or the ♦ B&W button again. The following page of the original document is copied and copying is completed.

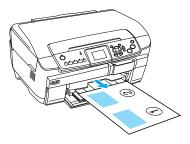

**Note:** If you need to stop copying, press the ♥ Stop button.

If you want to make copies in the 4-up layout, select 4-up Copy in step 2 and repeat steps 5 and 6 twice to complete copying.

### When copying in Copy Photo

Place each photo horizontally as shown in the illustration below.

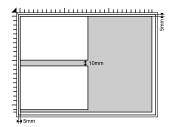

- $\Box$  You can copy photos bigger than  $64 \times 89$  mm, and smaller than  $127 \times 178$  mm inclusively.
- ☐ Position each photo at least 10 mm apart from its adjacent photo.
- You can copy two  $10 \times 15$  cm  $(4 \times 6$  in) size photos at a time.
- ☐ You can place any sizes of photos at a time.

You can use the Restoration feature. When Restoration is set to 0n in Print Settings, faded photos or ones that have been changed by sunlight are copied with nearly their original color.

### Copying on CD/DVD

#### Note:

- ☐ Use only CD/DVD media labelled as suitable for printing, for example "Printable on the label surface" or "Printable with ink jet printers".
- ☐ The printed surface is easily smeared immediately after printing.
- Be sure to let CD/DVD dry completely for more than 24 hours before using them or touching the printed surface.
- □ Do not allow the printed CD/DVD to dry in direct sunlight.
- ☐ Moisture on the printable surface may cause smearing.
- ☐ If the CD/DVD tray or the inner transparent section of the CD/DVD are accidentally printed on, immediately wipe off the ink.
- ☐ Reprinting on the same CD/DVD may not improve the print quality.

### Loading a CD/DVD

1. Open the front cover by pressing the hollow portion as illustrated.

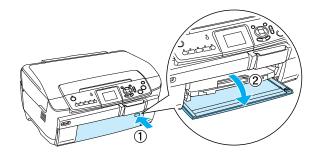

2. Press on the CD/DVD guide. The CD/DVD guide slides out.

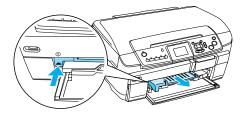

3. Place the CD/DVD on the CD/DVD tray with the label surface up.

4. Insert the CD/DVD tray into the CD/DVD guide.

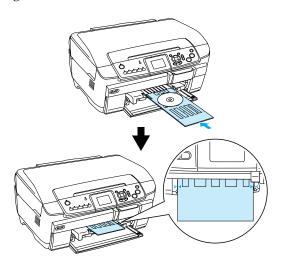

#### Note:

Align the arrow mark on the CD/DVD tray with the arrow mark on the CD/DVD guide.

### Copying a CD/DVD

1. Press the Copy button.

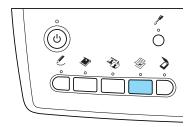

- 2. Load the CD/DVD.
  - → See "Loading a CD/DVD" on page 11
- 3. Place the original document on the document table
  - → See "Placing a Photo or Document on the Document Table" on page 5

#### Note:

The maximum square area in the center on the document is scanned. When printing, the square area is enlarged or reduced to CD/DVD size and trimmed to doughnut shape.

4. Select Copy Layout and CD Copy.

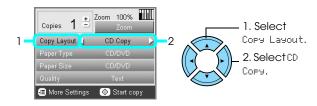

5. Select Quality and the desired quality setting.

6. Press the ♦ Color button to copy in color, or the ♦ B&W button to copy in grayscale.

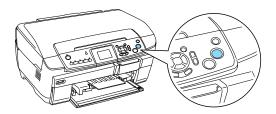

#### Note:

- ☐ *If you need to stop copying, press the* **③** Stop *button.*
- We recommend that you print a test of the layout on a test CD/DVD, before printing on a real CD/DVD
- ☐ If necessary, you can adjust the print position. See "Adjusting the Print Position" on page 12 for details.
- ☐ If an error message appears on the LCD panel, follow the instructions on the LCD panel to clear the error.
- ☐ The printable area of a CD/DVD is illustrated as follows.

12-cm CD/DVD

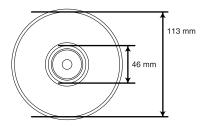

### Adjusting the Print Position

1. Press the Setup button.

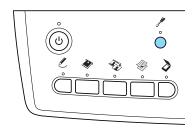

2. To move the image up or down, select CD/DVD Position UP/Down. To move the image left or right, select CD/DVD Position Left/Right.

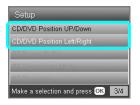

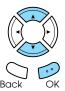

3. Select the amount to move the image. Select the minus quantity when moving the image down or left, and the plus quantity when moving up or right.

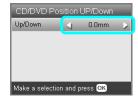

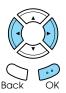

#### Note:

- $\Box$  You can select from -5.0mm to 5.0mm.
- ☐ This product remembers the print adjustment settings even after it has been turned off, so you do not need to adjust the position each time you use the CD/DVD function.

### Ejecting the CD/DVD Tray

- 1. Make sure that copying is finished.
- 2. Eject the CD/DVD tray by pulling it out straight from the CD/DVD guide.

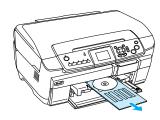

3. Press on the CD/DVD guide. The CD/DVD guide retracts.

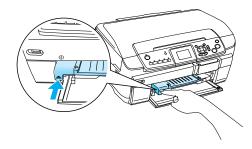

### Printing Directly from a Memory Card - Basic Printing

#### Note:

We recommend that you disconnect the USB cable when printing directly from a memory card, otherwise the print operation may take longer.

### **Inserting Memory Cards**

1. Open the memory card slot cover.

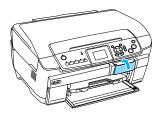

Make sure the memory card light beside the memory card slot is off, and then insert a memory card as far as it can go into the appropriate slot.

| а        | b        | С        |
|----------|----------|----------|
|          |          |          |
|          | <b>↓</b> |          |
| <b>+</b> | <b>\</b> | <b>+</b> |

| Slot | Card                                                                                                    |
|------|----------------------------------------------------------------------------------------------------|
| а    | SmartMedia/xD-Picture Card                                                                                                    |
| b    | Memory Stick/MagicGate Memory Stick/ Memory Stick Duo*/Memory Stick PRO/ Memory Stick PRO Duo*/ MagicGate Memory Stick Duo*/SD Card/ miniSD Card*/MultiMediaCard |
| С    | CompactFlash/Microdrive                                                                                                    |

<sup>\*</sup>An adapter is required.

#### Note

You can load only one memory card at a time.

3. Close the memory card slot cover.

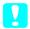

#### Caution:

- □ Do not try to squeeze the memory card into the slot. Memory cards cannot be fully inserted into the card slots.
- ☐ Incorrect loading of a memory card may damage this product, memory card, or both.
- ☐ Keep the memory card slot cover closed while the memory card is loaded, which protects the memory card and the slot from dust and static; otherwise data on the memory card may be lost, or this product may be damaged.
- □ Depending on the memory card loaded in this product, the static charge on the memory card may cause this product to malfunction.

#### Note:

If the memory card is inserted incorrectly, the memory card light does not go on.

### When ejecting memory cards

- 1. Make sure all the printing jobs are finished and the memory card light is not flashing.
- 2. Open the memory card slot cover.
- 3. Eject the memory card by pulling it out straight from the slot.

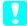

#### Caution:

Do not remove the memory card or turn off the product while the printing or while the memory card light is flashing. Data on the memory card may be lost.

#### Note:

If you are using this product with a computer which has Windows 2000 or XP installed, never turn this product off or disconnect the USB cable with a memory card inserted in this product; this may destroy data on the memory card. See the User's Guide for detail.

4. Close the memory card slot cover.

### Printing Basics to 10 x 15 cm Paper

You can print photos to  $10 \times 15$  cm  $(4 \times 6$  in) Premium Glossy Photo Paper without altering any settings.

- 1. Load a memory card.
- 2. Press the Memory Card button.

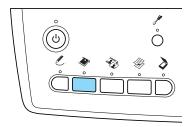

3. Select Basic Print.

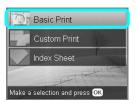

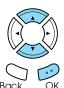

- 4. Select the photos you want to print and set the number of copies.
  - → See "Changing the View of Photos on the LCD Panel and Selecting Photos" on page 16
- 5. Load  $10 \times 15$  cm  $(4 \times 6$  in) Premium Glossy Photo Paper into the back tray.
  - → See "Loading paper into the back tray" on page 4
- 6. Press the ♦ Color button to start printing.

#### Note:

*If you need to stop printing, press the* **♥** Stop *button.* 

### Printing Using an Index Sheet

The Index Sheet gives you a thumbnail view of photos stored on the memory card. You can easily print photos by filling the circles underneath the photo you want to print.

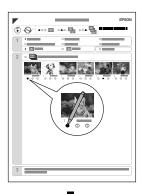

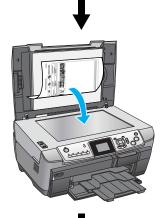

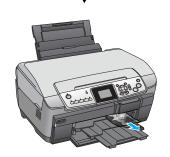

### Printing an Index Sheet

- 1. Load a memory card.
- 2. Press the Memory Card button.
- 3. Select Index Sheet.

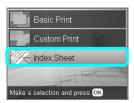

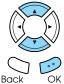

4. SelectPrint Index Sheet.

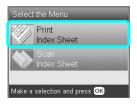

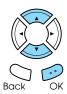

5. Select the range of the photos you want to print on the Index Sheet.

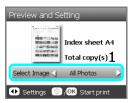

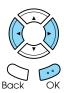

| Range      | Description                                                     |
|------------|-----------------------------------------------------------------|
| All photos | Prints all photos stored on a memory card.                      |
| Latest 30  | Prints 30 photos from the latest one in order of the file name. |
| Latest 60  | Prints 60 photos from the latest one in order of the file name. |
| Latest 90  | Prints 90 photos from the latest one in order of the file name. |

- 6. Load A4 plain paper into the front tray.
  → See "Loading A4 plain paper into the front tray" on page 3
- 7. Press the  $\diamond$  Color button to start printing.

#### Note:

*If you need to stop printing, press the* **⑤** Stop *button.* 

# Printing photos by filling in the Index Sheet

1. On the Index Sheet, use a dark pen to fill in the circle on the left side of the paper type and size, and select printing with border or borderless printing. Then fill in the circles underneath the photos that you want to print, and the number of prints to be printed for each photo. See the examples below.

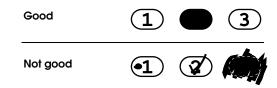

#### Note:

- ☐ Complete the Index Sheet correctly. You cannot change the settings using the control panel.
- If you fill more than one circle, this product will print the largest number you chose.
- When you fill in the circle on the left of ALL, all photos are printed at a time.
- 2. Load the paper type and size that you selected on the Index Sheet.
- Select Scan Index Sheet.

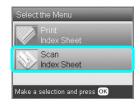

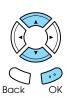

- 4. Place the Index Sheet with its face down, and its top touching the left edge of the document table.
  - → See "Placing a Photo or Document on the Document Table" on page 5
- 5. Press the OK button to start printing.

#### Note:

*If you need to stop printing, press the* **♥** Stop *button.* 

### Changing the View of Photos on the LCD Panel and Selecting Photos

You can change the view of photos by pressing the Screen View button when selecting photos.

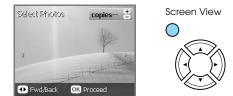

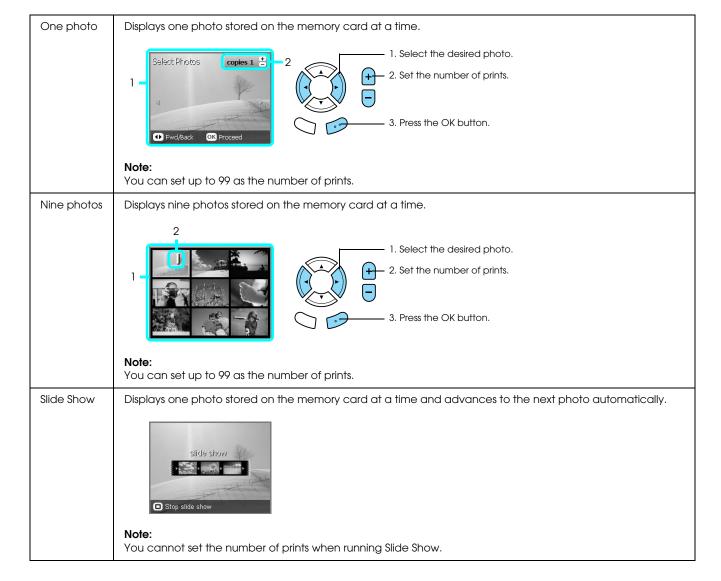

### Detailed settings for selecting photos

You can set the number of prints in detail by pressing the Options button when selecting photos.

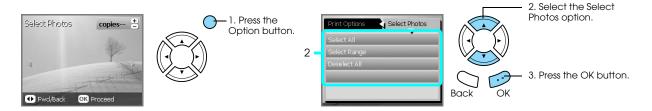

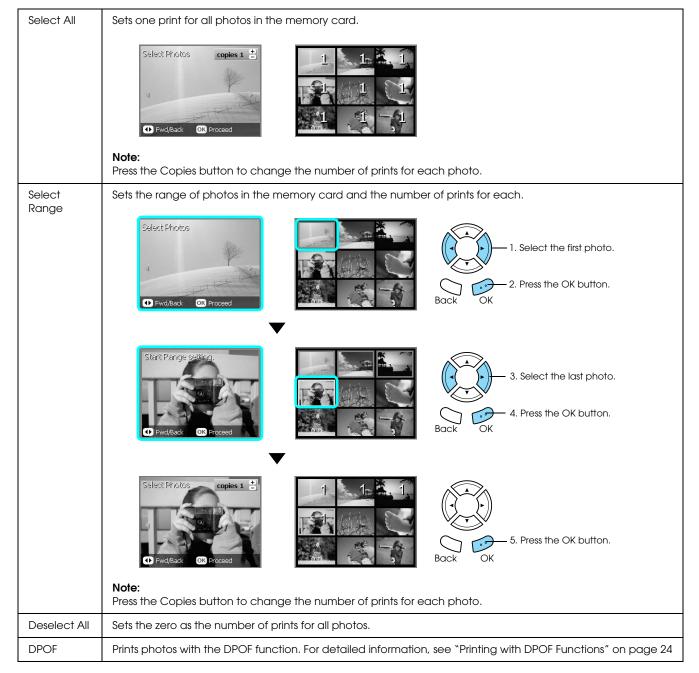

### Printing Directly from a Memory Card - Printing Options

### Printing a Single Photo

- 1. Load a memory card.
- 2. Press the Memory Card button.
- 3. Select Custom Print.

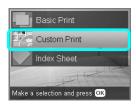

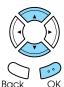

4. SelectPhoto (Single).

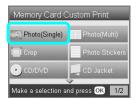

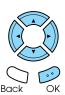

- 5. Change the print setting.
  - → See "Changing Print Settings" on page 26
- 6. Select the photo which you want to print and set the number of copies.
  - → See "Changing the View of Photos on the LCD Panel and Selecting Photos" on page 16
- 7. Load the appropriate paper.
  - → See "Loading Paper" on page 3
- 8. Press the  $\diamond$  Color button or  $\diamond$  B&W button to start printing.

#### Note:

*If you need to stop printing, press the*  $\odot$  Stop *button.* 

### Printing Multiple Photos onto One Sheet

You can print multiple photos in the memory card onto one sheet. You can print in 2-up, 4-up, 8-up, 20-up and 80-up layouts.

- 1. Load a memory card.
- 2. Press the Memory Card button.
- 3. Select Custom Print.

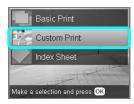

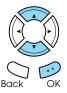

4. Select Photo (Multi).

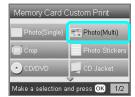

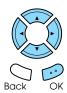

- 5. Change the print setting.
  - → See "Changing Print Settings" on page 26
- 6. Select the photo which you want to print and set the number of copies.
  - → See "Changing the View of Photos on the LCD Panel and Selecting Photos" on page 16
- 7. Load the appropriate paper.
  - → See "Loading Paper" on page 3
- 8. Press the  $\diamondsuit$  Color button or  $\diamondsuit$  B&W button to start printing.

#### Note:

*If you need to stop printing, press the* **♥** Stop *button.* 

### **Printing Enlarged Images**

You can crop and enlarge your photos.

- 1. Load a memory card.
- 2. Press the Memory Card button.
- 3. Select Custom Print.

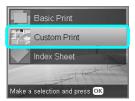

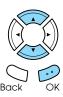

4. Select Crop.

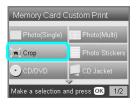

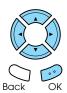

- 5. Change the print setting if necessary.
  - → See "Changing Print Settings" on page 26
- 6. Select the desired photo.

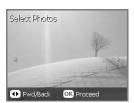

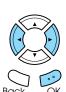

7. Set the area you want to crop by moving the frame and changing the frame size.

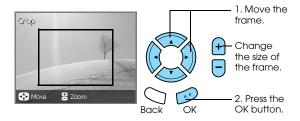

8. Confirm the preview image and set the number of copies.

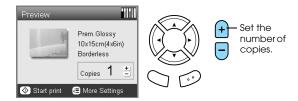

Press the Back button when readjusting the zoom area.

- 9. Load appropriate paper.
  - → See "Loading Paper" on page 3
- 10. Press the ♦ Color or ♦ B&W button to start printing.

#### Note:

*If you need to stop printing, press the*  $\otimes$  Stop *button.* 

### **Printing Photo Stickers**

You can print up to 16 stickers on one Photo Stickers sheet.

- 1. Load a memory card.
- 2. Press the Memory Card button.
- 3. Select Custom Print.

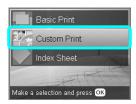

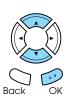

4. Select Photo Stickers.

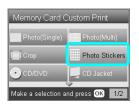

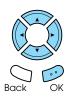

- 5. Select the photo which you want to print and set the number of copies.
  - → See "Changing the View of Photos on the LCD Panel and Selecting Photos" on page 16

#### Note:

When only a single photo is selected, 16 copies of the same photo are printed in the 16-up layout on a single sheet of paper. When two or more photos are selected, copies of each photo selected in this step are printed in the 16-up layout.

- 6. Load Photo Stickers in the back tray.
  - → See "Loading paper into the back tray" on page 4
- 7. Press the ♦ Color button or ♦ B&W button to start printing.

#### Note:

*If you need to stop printing, press the*  $\otimes$  Stop *button.* 

### Adjusting the print position on Photo Stickers sheet

- 1. Press the Setup button.
- 2. To move the image up or down, select Photo Stickers Position Up/Down. To move the image left or right, select Photo Stickers Position Left/Right.
- Select the amount to move the image. Select the minus quantity when moving the image down or left, and the plus quantity when moving up or right.

#### *Note:*

- $\Box$  You can select from -2.5mm to 2.5mm.
- ☐ This product remembers the print adjustment settings even after it has been turned off, so you do not need to adjust the position each time you use the Photo Stickers function.

### Printing on CD/DVD

This section provides information on how to use the LCD panel to print directly onto a CD/DVD, without the use of a computer.

Refer to the *User's Guide* on the desktop if you are printing from a computer connected to the printer.

#### Note:

- ☐ Use only CD/DVD media labelled as suitable for printing, for example "Printable on the label surface" or "Printable with ink jet printers".
- ☐ The printed surface is easily smeared immediately after printing.
- Be sure to let CD/DVD dry completely more than 24 hours before using them or touching the printed surface.
- □ Do not allow the printed CD/DVD to dry in direct sunlight.
- ☐ Moisture on the printable surface may cause smearing.
- ☐ If the CD/DVD tray or the inner transparent section are accidentally printed on, immediately wipe off the ink.
- □ Reprinting on the same CD/DVD may not improve the print quality.
- 1. Load a memory card.
- 2. Load a CD or DVD.
  - → See "Loading a CD/DVD" on page 11
- 3. Press the Memory Card button.
- 4. Select Custom Print.

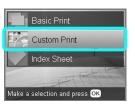

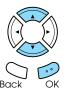

5. Select CD/DVD.

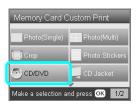

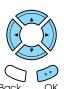

- 6. Change the print setting.
  - → See "Changing Print Settings" on page 26

- 7. Select the photo which you want to print and set the number of copies.
  - → See "Changing the View of Photos on the LCD Panel and Selecting Photos" on page 16

#### *Note:*

You cannot set the number of images to more than will fit on one CD/DVD. For example, you cannot select more than five photos when printing in 4-up layout.

8. Press the  $\diamond$  Color button or  $\diamond$  B&W button to start printing.

#### *Note:*

- ☐ *If you need to stop printing, press the* **⑤** Stop *button.*
- We recommend that you print a test of the layout on a test CD/DVD, before printing on a real CD/DVD.
- ☐ If necessary, you can adjust the print position. See "Adjusting the Print Position" on page 12 for details.
- ☐ If an error message appears on the LCD panel, follow the instructions on the LCD panel to clear the error.
- ☐ The printable area of a CD/DVD is illustrated as follows.

12-cm CD/DVD

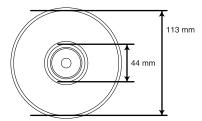

### Printing a CD Jacket

You can print a CD jacket on A4 paper.

- 1. Load a memory card.
- 2. Press the Memory Card button.
- 3. Select Custom Print.

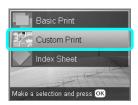

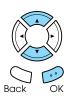

4. Select CD Jacket.

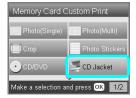

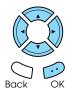

- 5. Change the print setting.
  - → See "Changing Print Settings" on page 26
- 6. Select the photo which you want to print and set the number of copies.
  - → See "Changing the View of Photos on the LCD Panel and Selecting Photos" on page 16
- 7. Load the appropriate paper.
  - → See "Loading Paper" on page 3
- 8. Press the  $\diamondsuit$  Color button or  $\diamondsuit$  B&W button to start printing.

#### Note

*If you need to stop printing, press the* **Stop** *button.* 

### Printing on EPSON Iron-On Cool Peel Transfer Paper

You can print an image on EPSON Iron-On Cool Peel Transfer Paper and copy the printed image onto fabric using an iron.

- Load a memory card.
- 2. Press the Memory Card button.
- 3. Select Custom Print.

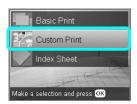

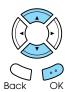

4. Select Iron.

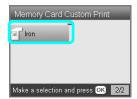

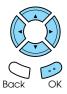

- 5. Change the layout.
  - → See "Changing Print Settings" on page 26
- 6. Select the photo which you want to print and set the number of copies.
  - → See "Changing the View of Photos on the LCD Panel and Selecting Photos" on page 16
- 7. Load EPSON Iron-On Cool Peel Transfer Paper into the back tray.
  - → See "Loading paper into the back tray" on page 4
- 8. Press the  $\diamond$  Color button or  $\diamond$  B&W button to start printing.

#### Note:

*If you need to stop printing, press the* **♥** Stop *button.* 

# Printing Using a Combo Printing Sheet

You can add handwritten letters or drawings to your favorite photographs using the Combo Printing Sheet.

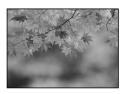

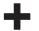

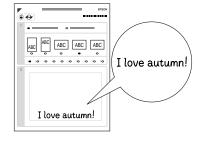

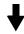

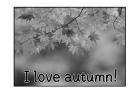

### Printing a Combo Printing Sheet

- 1. Load a memory card.
- 2. Press the Creative Projects button.
- 3. Select Combo Print.

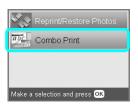

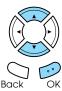

4. Select Select Photo and Print Template.

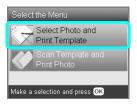

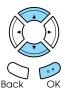

- 5. Select the photo which you want to print.
  - → See "Changing the View of Photos on the LCD Panel and Selecting Photos" on page 16
- 6. Load A4 plain paper into the front tray.
  - → See "Loading A4 plain paper into the front tray" on page 3
- 7. Press the  $\diamond$  Color button to start printing.

#### Note.

*If you need to stop printing, press the* **⑤** Stop *button.* 

### Printing with handwritten drawings by written in the Combo Printing Sheet

 On the Combo Printing Sheet, use a dark pen to fill in the circle to select the paper type and size, layout and number of prints.
 See the examples below:

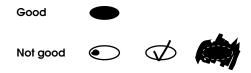

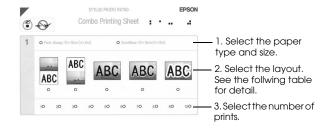

| Layout | Description                                                                               |
|--------|-------------------------------------------------------------------------------------------|
| ABC    | Prints a photo on the upper half and handwritten drawings on the lower half of the paper. |
| ABC    | Prints handwritten drawings on the upper half and a photo on the lower half of the paper. |
| ABC    | Prints handwritten drawings on the photo.                                                 |
| ABC    | Prints handwritten drawings edged with a thin border on a photo.                          |
| ABC    | Prints handwritten drawings edged with a thick border on a photo.                         |

2. In the handwriting area on the Combo Printing Sheet, use a dark pen to write letters or make drawings that you want to add to the photo.

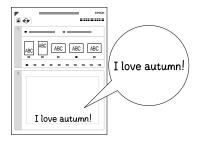

#### Note:

When you select the third layout from the left in step 1, your text or drawings may be difficult to read if you use a color similar to the color of the photo.

- 3. Load the paper you have selected on the Combo Printing Sheet.
- 4. Place the Combo Printing Sheet with its face down, and its top touching the left edge of the document table.
  - → See "Placing a Photo or Document on the Document Table" on page 5
- SelectScan Template and Print Greetins Card to start printing.

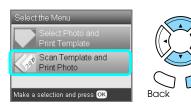

#### Note:

*If you need to stop printing, press the*  $\otimes$  Stop *button.* 

### **Printing with DPOF Functions**

DPOF (Digital Print Order Format) is an industry-standard print file request format. This product conforms to DPOF version 1.10. DPOF lets you select photos and the number of copies for photos stored on a digital camera, before you start printing. To create DPOF date, you must use a digital camera that supports DPOF. For details on DPOF, refer to the documentation of your digital camera.

- 1. Load a memory card which contains DPOF data.
- 2. Press the Memory Card button.
- 3. Select Basic Print or Custom Print.

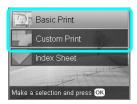

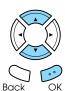

- 4. When you select Custom Print, change the print setting.
  - → See "Changing Print Settings" on page 26
- 5. Press the Options button once the Select photos screen is displayed.

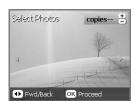

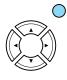

Select DPOF.

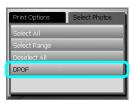

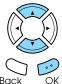

- 7. Load appropriate paper.
  - → See "Loading Paper" on page 3
- 8. Press the  $\diamondsuit$  Color or  $\diamondsuit$  B&W button (for Custom Print only) to start printing.

Note:

*If you need to stop printing, press the* **♥** Stop *button.* 

### **Printing with Photo Frames**

You can add colorful and creative frames to your favorite photographs by editing frames using the PIF DESIGNER software and saving them with the EPSON PRINT Image Framer Tool software. Choose from a variety of ready made frames in the software CD-ROM and save the frames to a memory card in advance. For details, see the documentation of each application.

### Printing a list of all frame data

You can print the thumbnails and filenames of your PRINT Image Framer data for checking before printing photos with frames.

- Load a memory card containing PRINT Image Framer data.
- Press the Memory Card button.
- 3. Select Custom Print.

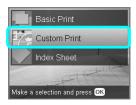

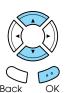

4. Select P.I.F. Index.

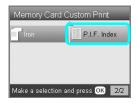

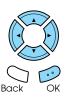

- 5. Load A4 plain paper into the front tray.
  - → See "Loading A4 plain paper into the front tray" on page 3
- 6. Press the ♦ Color button.

Note:

*If you need to stop printing, press the* **♥** Stop *button.* 

# Printing photos with PRINT Image Framer

1. Load a memory card containing photo data and PRINT Image Framer data.

#### Note:

Be sure to save the PRINT Image Framer data to the memory card using the EPSON PRINT Image Framer Tool; otherwise the P.I.F. file name will not appear on the LCD panel.

- 2. Press the Memory Card button.
- 3. Select Custom Print.

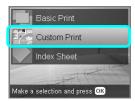

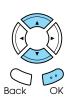

4. SelectPhoto (Sinsle)orPhoto (Multi).

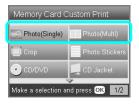

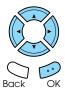

- 5. Select the P.I.F. file name that you want to add as the Layout setting in the Print Settings menu.
  - → See "Changing Print Settings" on page 26

#### Note:

When you select a P.I.F. file name as the layout, the paper size is set automatically to fit to the frame size.

- 6. Select the photo which you want to print and set the number of copies.
  - → See "Changing the View of Photos on the LCD Panel and Selecting Photos" on page 16
- 7. Confirm the layout and number of prints on the LCD panel.
- 8. Load appropriate paper.
  - → See "Loading Paper" on page 3
- 9. Press the ♦ Color button or ♦ B&W button to start printing.

#### Note:

*If you need to stop printing, press the* **⑤** Stop *button.* 

### **Changing Print Settings**

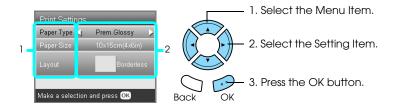

| Menu Item  | Setting Item                                                                                                    | Description                                                                                                    |
|------------|----------------------------------------------------------------------------------------------------|----------------------------------------------------------------------------------------------------|
| Paper Type | Plain (Front), Plain<br>(Back), Prem.Glossy,<br>GlossyPhoto,<br>SemiGloss, Photo<br>Paper, Matte, Bright<br>White (Front), Bright<br>White (Back), CD/DVD | Prints in the paper type you select. See page 5 for detailed settings.                                                                                                    |
| Paper Size | A4, A6, 10 × 15 cm<br>(4 × 6 in), CD                                                                                                    | Sets the paper size for printing.                                                                                                    |
| Layout     | Borderless*                                                                                                    | Prints without margin.                                                                                                    |
|            | with Border                                                                                                    | Prints with a 3 mm margin along the top, bottom, and on both sides.                                                                                                    |
|            | Upper1/2                                                                                                    | Prints on upper half part of paper.                                                                                                    |
|            | 2-up 4-up                                                                                                    | Prints multiple photos on one sheet. In 20-up and 80-up layout, the numbers and shooting dates are printed.  The size of each photo is adjusted automatically according to the number of photos to print and the size of paper.                                  |
|            | 8-up 20-up<br>80-up                                                                                                    | You cannot print in black and white in 80-up layout.  Note:  When Crop is selected, copies of the same photo are printed to the selected layout on a single sheet of paper. A single copy of the photo is printed when anything other than the Crop is selected. |
|            | P.I.F. file name                                                                                                    | Prints photos with a PRINT Image Framer Tool frame.                                                                                                    |
|            | 1-up                                                                                                    | Prints one photo on the CD/DVD, centered on the hole in the middle of the disc.<br>You can select this option only when CD/DVD is selected in the Memory Card Custom Print screen.                                                                               |
|            | 4-up                                                                                                    | Prints four photos on the CD/DVD, with one image in each of the four quarters. You can select this option only when CD/DVD is selected in the Memory Card Custom Print screen.                                                                                   |
|            | 12-up                                                                                                    | Prints 12 photos on the CD/DVD, arranged in a circle around the outer edge of the disc. You can select this option only when CD/DVD is selected in the Memory Card Custom Print screen.                                                                          |
|            | Jewel Case Upper 1/2                                                                                                    | Prints a photo into one side of the CD case.<br>You can select this option only when CD Jacket is selected in the Memory Card Custom<br>Print screen.                                                                                                    |
|            | Jewel Case Index                                                                                                    | Prints multiple photos into the CD case.<br>You can select this option only when CD Jacket is selected in the Memory Card Custom<br>Print screen.                                                                                                    |

| Menu Item         | Setting Item | Description                      |
|-------------------|--------------|----------------------------------|
| Density           | Normal       | Makes no adjustment.             |
| (only for CD/DVD) | Darker       | Makes printouts slightly darker. |
|                   | Darkest      | Makes printouts very dark.       |

### Print detail settings

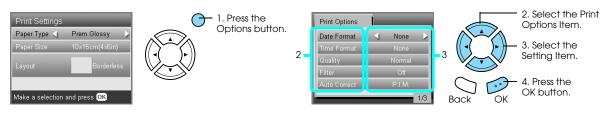

| Print Options<br>Item                              | Setting Item                                          | Description                                                                                                    |                                                                                        |  |
|----------------------------------------------------|-------------------------------------------------------|----------------------------------------------------------------------------------------------------|----------------------------------------------------------------------------------------|--|
| Date Format                                        | None*                                                 | Prints with no date information.                                                                                           |                                                                                        |  |
| Prints the                                         | yyyy.mm.dd                                            | e.g. 2005. 05. 15                                                                                                    | The date is not printed when printing                                                  |  |
| shooting date.                                     | mmm.dd.yyyy                                           | e.g. May. 15. 2005                                                                                                    | images that have already been scanned and saved to the memory card using this          |  |
|                                                    | dd.mmm.yyyy                                           | e.g. 15. May. 2005                                                                                                    | product.                                                                               |  |
| Time Format                                        | None*                                                 | Prints with no time information.                                                                                           |                                                                                        |  |
| Prints the                                         | 12-hour system                                        | e.g. 10:00                                                                                                    | The time is not printed when printing                                                  |  |
| shooting time.                                     | 24-hour system                                        | e.g. 22:00                                                                                                    | images that have already been scanned and saved to the memory card using this product. |  |
| Quality                                            | Normal, Photo*,<br>Best Photo                         | Sets the print quality.                                                                                                    |                                                                                        |  |
| Filter                                             | Off*                                                  | Does not print in sepia tone, but in color or grautomatically set as Auto Correct.                                         | ray scale. If you select Off, P.I.M. is                                                |  |
|                                                    | Sepia                                                 | Prints in sepia tone. If you select Sepia, PhotoE                                                                          | inhance is automatically set as Auto Correct.                                          |  |
| Auto Correct                                       | P.I.M.*                                               | Prints using the PRINT Image Matching function. If the photo data does not include P.I.M., try printing with PhotoEnhance. |                                                                                        |  |
|                                                    | PhotoEnhance                                          | Prints enhanced images automatically. It requires longer time, but gives better quality.                                   |                                                                                        |  |
|                                                    | Exif                                                  | Prints using the Exif Print function. It provides you with high-quality printouts.                                         |                                                                                        |  |
|                                                    | None                                                  | Prints with no automatic correction.                                                                                       |                                                                                        |  |
| Brightness                                         | Darkest                                               | Makes printouts very dark.                                                                                                 |                                                                                        |  |
|                                                    | Darker Makes printouts slightly darker.               |                                                                                                    |                                                                                        |  |
|                                                    | Standard*                                             | Makes no adjustment.                                                                                                    |                                                                                        |  |
| Brighter Makes printouts slightly brighter.        |                                                       |                                                                                                    |                                                                                        |  |
|                                                    | Brightest                                             | Makes printouts very bright.                                                                                               |                                                                                        |  |
| Contrast                                           | Highest                                               | Makes contrast of printouts very strong.                                                                                   |                                                                                        |  |
| Higher Makes contrast of printouts slightly strong |                                                       | Makes contrast of printouts slightly stronger.                                                                             |                                                                                        |  |
|                                                    | Default*                                              | Makes no adjustment.                                                                                                    |                                                                                        |  |
| Sharpness                                          | Sharpest Makes the outline of subjects very sharp.    |                                                                                                    |                                                                                        |  |
|                                                    | Sharper                                               | Makes the outline of subjects slightly sharper.                                                                            |                                                                                        |  |
|                                                    | Default*                                              | Makes no adjustment.                                                                                                    |                                                                                        |  |
|                                                    | Softer Makes the outline of subjects slightly softer. |                                                                                                    |                                                                                        |  |
|                                                    | Softest                                               | Makes the outline of subjects very soft.                                                                                   |                                                                                        |  |

| Print Options<br>Item | Setting Item | Description                                                                                                    |                                                                                  |  |
|-----------------------|--------------|----------------------------------------------------------------------------------------------------|----------------------------------------------------------------------------------|--|
| Saturation            | Lowest       | Makes printouts very dull.                                                                                                    |                                                                                  |  |
|                       | Lower        | Makes printouts slightly duller.                                                                                                    |                                                                                  |  |
|                       | Default      | Makes no adjustment.                                                                                                    |                                                                                  |  |
|                       | Higher       | Makes printouts slightly more vivid.                                                                                                    |                                                                                  |  |
|                       | Highest      | Makes printouts very vivid.                                                                                                    |                                                                                  |  |
| Small Image           | On           | Interpolates image resolution (and removes) noise. (Printing speed is slow.)                                                                                                    | This feature is not available when None is selected as the Auto Correct setting. |  |
|                       | Off*         | Interpolates image resolution (but does not remove) noise.                                                                                                    |                                                                                  |  |
| Print Info.           | Off*         | Prints with no information.                                                                                                    |                                                                                  |  |
|                       | On           | Also prints information about the photo taken.                                                                                                    |                                                                                  |  |
| Fit to Frame          | On           | Automatically trims the areas of an image that extend beyond the margins of the selected print size. Either the top and bottom, or the left and right areas of photo is trimmed, depending on the aspect ratio of the original photo and the selected print size. |                                                                                  |  |
|                       | Off*         | Does not trim the image.                                                                                                    |                                                                                  |  |
| Bidirectional         | On*          | Faster (Printing quality is normal.) By turning this function on, you can perform bidirectional printing (printing from right to left and from left to right).                                                                                                    |                                                                                  |  |
|                       | Off          | Slower (Printing quality is fine.)                                                                                                    |                                                                                  |  |

<sup>\*</sup> Indicates the default setting.

### Printing from Film

# Loading and Setting Film on the Document Table

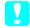

#### Caution:

Hold the film at its edges, or else use gloves. Touching the film surface with bare hands can leave fingerprints or other traces on the film.

#### Note:

Wipe the inside of the document cover and the document table before scanning transparencies.

1. Make sure the document cover's cable is connected to the TPU interface connector and open the document cover.

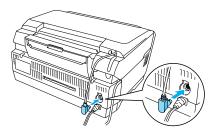

2. Remove the reflective document mat gently along the document cover.

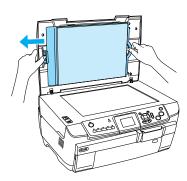

3. Load the transparency into the film holder and position it on the document table. Follow the instructions below as appropriate to your film.

#### 35 mm film strips

1 Open the film cover.

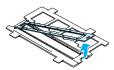

2 Set the film into the film holder, flush with the edge and with the front side down, the front side of the film is the side where the film maker's name and film ID numbers can be read correctly.

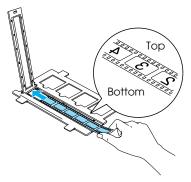

3 Close the film cover.

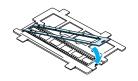

4 Place the film holder on the document table with the side where the film is placed facing toward you.

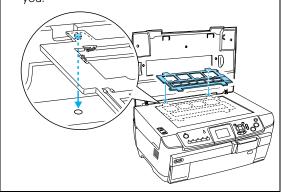

#### 35 mm slides

1 Place the film holder on the document table with the side where the slides will be placed facing toward you.

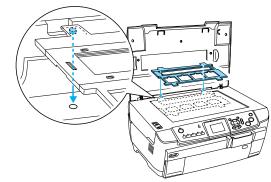

2 Set the slides into the film holder with the base side facing down. The base side of the film is the side where the film maker's name and film ID numbers can be read correctly.

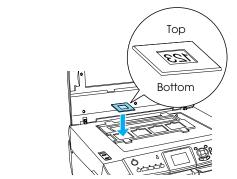

#### Note:

- ☐ There is a possibility that a film may not be readable due to the difference of the pitch width within 6 frames.
- □ Do not press the glass of the document table with too much force.
- 4. Close the document cover completely.

#### Note:

- ☐ A newton ring (ring-shaped stripes pattern) may appear in the scanned image. To remove the newton ring, set the film with the base side facing up. See the User's Guide for detail.
- ☐ When you are not using the film holder, you can store it inside the document cover. See "Storing the Film Holder" on page 32 for details.

# Printing Basics to 10 x 15 cm Paper

You can print photos to  $10 \times 15$  cm  $(4 \times 6$  in) paper without altering any settings.

- Load and set film on the document table.
   → See "Loading and Setting Film on the Document Table" on page 29
- 2. Press the Film button.

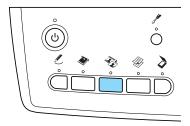

3. SelectBasic Print.

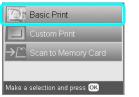

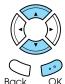

- 4. Select the film type.
  - → See "Selecting the Film Type" on page 32
- 5. Select the desired photo and set the number of prints.

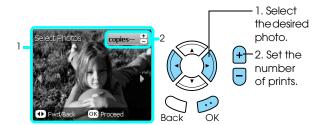

- 6. Load appropriate paper.
  - → See "Loading Paper" on page 3
- 7. Press the ♦ Color or ♦ B&W button to start printing.

#### *Note:*

*If you need to stop printing, press the ⊗ Stop button.* 

### Printing a Single Photo

You can print photos to various size and types of paper with the appropriate settings.

- 1. Load and set film on the document table.
- 2. Press the Film button.
- 3. Select Custom Print.

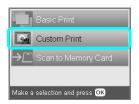

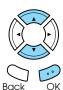

4. Select Photo (Single).

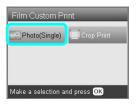

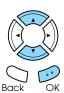

- 5. Change the print setting.
  - → See "Changing Print Settings" on page 32
- 6. Select the film type.
  - → See "Selecting the Film Type" on page 32
- 7. Select the desired photo and set the number of prints.

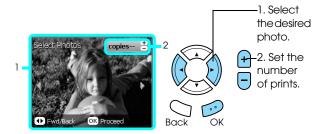

- 8. Load appropriate paper.
  - → See "Loading Paper" on page 3
- 9. Press the ♦ Color or ♦ B&W button to start printing.

#### *Note:*

*If you need to stop printing, press the* **♥** Stop *button.* 

### **Printing Enlarged Images**

You can crop and enlarge photos from your film.

- 1. Load and set film on the document table.
- 2. Press the Film button.
- 3. Select Custom Print.

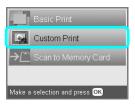

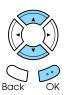

4. Select Crop Print.

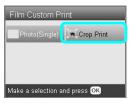

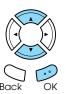

- 5. Change the print setting if necessary.
  - → See "Changing Print Settings" on page 32
- 6. Select the film type.
  - → See "Selecting the Film Type" on page 32
- 7. Select the desired photo.

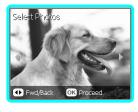

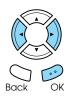

- 8. Set the area you want to crop by moving the frame and changing the frame size.
  - → See step 7 in "Printing Enlarged Images" on page 19
- 9. Confirm the preview image and set the number of copies.
  - → See step 8 in "Printing Enlarged Images" on page 19

Press the BOCk button when readjusting the zoom area.

- 10. Load appropriate paper.
  - → See "Loading Paper" on page 3
- 11. Press the ♦ Color or ♦ B&W button to start printing.

#### Note:

*If you need to stop printing, press the* **⑤** Stop *button.* 

### Selecting the Film Type

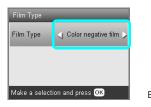

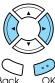

| Color negative film | Positive color film (strip) |
|---------------------|-----------------------------|
| Color slide         | B&W negative                |

### **Changing Print Settings**

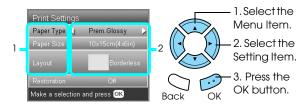

| Menu Item   | Setting Item                                                                                                    | Description                                                                                                    |
|-------------|----------------------------------------------------------------------------------------------------|----------------------------------------------------------------------------------------------------|
| Paper Type  | Plain (Front),<br>Plain (Back),<br>Bright White<br>(Front), Bright<br>White (Back),<br>Photo Paper,<br>Prem.Glossy,<br>GlossyPhoto,<br>SemiGloss,<br>Matte | Prints in the paper type you select. See page 4 for detailed settings.                                                         |
| Paper Size  | A4, 10 × 15 cm<br>(4 × 6 in)                                                                                                    | Prints in the paper size you select.                                                                                           |
| Layout      | Borderless                                                                                                    | Prints without margin.                                                                                                    |
|             | with Border                                                                                                    | Prints with margin.                                                                                                    |
| Restoration | ON                                                                                                    | Restores faded colors on film and in photos.  Note: This setting has no effect when B&W negative is selected as the Film Type. |
|             | OFF                                                                                                    | Leaves faded colors on film and in photos as they are.                                                                         |

### Print detail settings

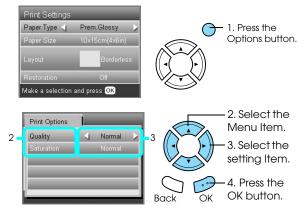

| Print Options<br>Item | Setting Item                 | Description                               |
|-----------------------|------------------------------|-------------------------------------------|
| Quality               | Normal, Photo,<br>Best Photo | Prints in the quality setting you select. |
| Saturation            | Less Saturation              | Makes printouts duller.                   |
|                       | Normal                       | Makes no adjustment.                      |
|                       | More<br>Saturation           | Makes printouts more vivid.               |

### Storing the Film Holder

When not using the film holder, you can store it inside the document cover.

- 1. Open the document cover.
- 2. Slide the film holder into the document cover.

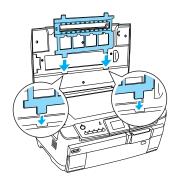

3. Insert the reflective document mat.

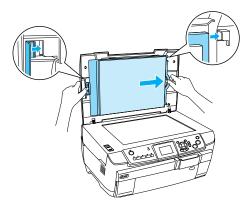

4. Close the document cover.

# Scanning to a Memory Card

#### Note:

- ☐ For information on scanning images to a computer or e-mail, see the User's Guide.
- ☐ The scanned images are saved in JPEG format to the "epscan" folder which is automatically created when you scan to a memory card.

# Scanning and Saving a document to a Memory Card

- 1. Place an original document on the document table.
  - → See "Placing a Photo or Document on the Document Table" on page 5
- 2. Load a memory card.
  - → See "Inserting Memory Cards" on page 13
- 3. Press the Scan button to enter the Scan Mode.

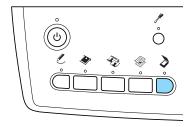

4. Select Scan to Memory Card.

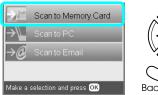

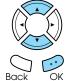

5. Select the appropriate scan settings.

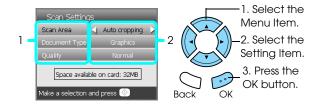

| Setting       | Selection               |  |
|---------------|-------------------------|--|
| Scan area     | Auto cropping, Max area |  |
| Document Type | Text, Graphics          |  |
| Quality       | Normal, Text and Image  |  |

Quality affects the file size of images as follows:

| Docu-<br>ment<br>type | Quality          | Scanning resolution | Approxima<br>te file size* |
|-----------------------|------------------|---------------------|----------------------------|
| Text                  | Normal           | 200 × 200<br>dpi    | 300 KB                     |
|                       | Textand<br>Image | 300 × 300<br>dpi    | 500 KB                     |
| Graphics              | Normal           |                     | 500 KB                     |
|                       | Textand<br>Image | 300 × 300<br>dpi    | 3.0 MB                     |

<sup>\*</sup>A4, color document.

6. Press the ♦ Color button to start scanning.

#### Note

*If you need to stop scanning, press the*  $\otimes$  Stop *button.* 

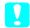

#### Caution:

Never open the scanner unit while scanning as you may damage this product.

# Scanning and Saving a film to a Memory Card

- 1. Set a film on the document table.
  - → See "Loading and Setting Film on the Document Table" on page 29
- 2. Load a memory card.
  - → See "Inserting Memory Cards" on page 13
- 3. Press the Film button to enter the Film Mode.

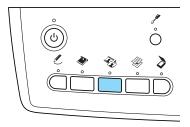

4. Select Scan to Memory Card.

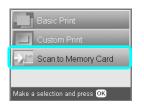

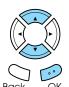

- 5. Select the film type.
  - → See "Selecting the Film Type" on page 32

6. Select the desired photo and enter the check mark of the photo you want to save.

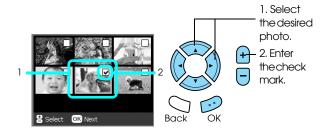

7. Select the Quality option by pressing the **◄/▶** buttons.

Scan quality affects the file size of the images. Be sure to leave enough space according to the following table:

| Quality | Scanning resolution | Approximate file size |
|---------|---------------------|-----------------------|
| Text    | 1200 × 1200 dpi     | 500 KB                |
| Photo   | 2400 × 2400 dpi     | 4.5 MB                |

8. Press the  $\diamondsuit$  Color button to start scanning.

#### Note:

*If you need to stop scanning, press the*  $\otimes$  Stop *button.* 

# Printing Directly from a Digital Camera

# Printing Directly from a Digital Camera

You can use this feature with digital cameras which support the USB DIRECT-PRINT or PictBridge functions. For more details on the operation of the digital camera, refer to its manual.

- 1. Turn on this product.
- 2. Make sure that no memory card is loaded.
- 3. Press the Setup button.

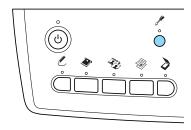

4. SelectPictBridge Setup.

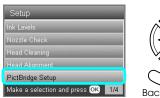

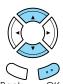

- 5. Change the print setting if necessary.
  - → See "Changing Print Settings" on page 26

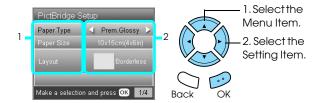

6. Turn on the digital camera, then connect this product and the digital camera with a USB cable.

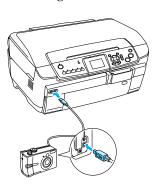

- 7. Use the digital camera to select the photo you want to print. Be sure to make the desired print settings on the digital camera because the digital camera settings generally take precedence over the print settings of this product. See your digital camera's documentation for information on more detailed settings.
- 8. Load appropriate paper.
  - → See "Loading Paper" on page 3
- 9. Print from the digital camera.

#### Note:

- Some of the settings on your digital camera may not be reflected in the output because of the printer's specifications.
- You cannot print TIFF format image files. If you wish to print TIFF files, print directly from a memory card.

## Printing Directly from an External Device

# Printing Directly from an External Device

You can print images directly from an external device such as an MO drive, CD-R drive or USB flash drive, when connected to this product with a USB cable.

#### Note:

- This feature is only available with images that have been backed up using this product. See "Copying images from the memory card to an external device (backup)" of the next section.
- ☐ Not all of the devices that can be connected using a USB cable are supported. Contact your regional Customer Support for details.
- 1. Make sure that this product and the external device are switched off and that no memory card is loaded.
- 2. Use a USB cable to connect the external device to this product then switch them both on.

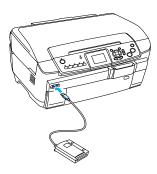

When using a USB flash drive, insert the drive directly into the USB port, and proceed to step 4.

- 3. Insert a medium that contains photo data into the external storage device.
- 4. When the following screen is displayed, select which folder to print from.

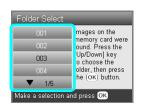

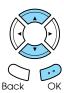

5. Follow the same procedure as when printing from a memory card to perform printing.

# Copying images from the memory card to an external device (Backup)

- 1. Follow steps 1 and 2 in "Printing Directly from an External Device" in the previous section.
- 2. Insert a medium into the external device.
- 3. Load a memory card.
  - → See "Inserting Memory Cards" on page 13

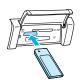

4. Press the Setup button.

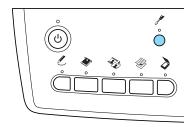

5. SelectBackup Memory Card.

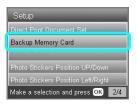

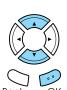

Confirm the following message, then press the OK button.

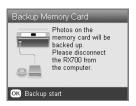

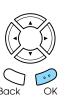

7. Press the OK button again to start the backup.

## Replacing Ink Cartridges

## Choosing Ink Cartridges

You can use the following cartridges with this product.

| Black ink cartridge | Black                                                    | T5591                                     |
|---------------------|----------------------------------------------------------|-------------------------------------------|
| Color ink cartridge | Cyan<br>Magenta<br>Yellow<br>Light cyan<br>Light magenta | T5592<br>T5593<br>T5594<br>T5595<br>T5596 |

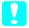

#### Caution:

Epson recommends the use of genuine Epson ink cartridges. Epson warranties do not cover damage to your product caused by the use of ink cartridges not manufactured by Epson.

## Checking the Ink Level

- 1. Press the Setup button.
- 2. Select Ink Levels.

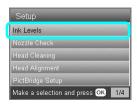

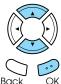

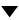

The amount of ink appears.

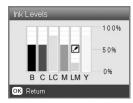

3. Press the OK button to return to the previous display once you have checked the ink level.

## Precautions on Ink Cartridge Replacement

- ☐ If you need to remove an ink cartridge temporarily from this product, be sure to protect the ink supply area of the ink cartridge from dirt and dust. Store the ink cartridge in the same environment as this product.
- ☐ The valve in the ink supply port is designed to contain any excess ink that may be released. However, careful handling is recommended. Do not touch the supply port of the ink cartridge or its surrounding area.
- ☐ This product uses ink cartridges equipped with an IC chip. The IC chip accurately monitors the amount of ink used by each cartridge, so even if a cartridge is removed and then later inserted again, all of its ink can be used.
- ☐ When an ink cartridge becomes empty, you cannot continue copying or printing even if the other cartridges still contain ink. Before copying or printing, replace the empty cartridge.
- ☐ In addition to being used in document copying or printing, ink is also consumed in the following operations: print head cleaning, self-cleaning cycle performed when this product is turned on, and ink charging when an ink cartridge is installed in this product.
- □ Do not refill the ink cartridges. This product calculates the amount of ink remaining using an IC chip built into an ink cartridge. Even if the cartridge is refilled, the amount of ink remaining is not recalculated by the IC chip and therefore the amount of ink available for use does not change.
- ☐ After an ink cartridge is replaced, if the ink is low it may become empty. When a message appears to indicate the ink is low, prepare a new ink cartridge.
- ☐ Do not touch the green IC chip on the top of the cartridge. This can damage the ink cartridge.

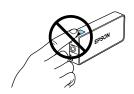

## Replacing Ink Cartridges

#### Note:

Before replacing an ink cartridge, read "Precautions on Ink Cartridge Replacement" on page 37 and "When handling ink cartridges" on page 1.

#### 1. When the ink is empty:

Refer to the LCD panel message to see which ink cartridge is empty.

#### When the ink is low:

Proceed to the next step.

2. Open the cartridge covers.

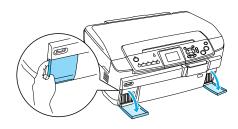

- 3. Remove an ink cartridge from its package.
- 4. Gently push in on the ink cartridge that you want to replace. Pull the cartridge out of this product and dispose of it properly. Do not take the used cartridge apart or try to refill it.

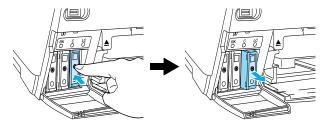

The illustration shows replacement of the light cyan ink cartridge.

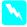

#### Warning:

If ink gets on your hands, wash them thoroughly with soap and water. If ink gets into your eyes, flush them immediately with water. If discomfort or vision problems continue after a thorough flushing, see a doctor immediately.

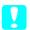

#### Caution:

Leave the used ink cartridge installed until just before replacement; otherwise, ink remaining in the print head nozzles may dry out.

5. Insert the new ink cartridge slowly until it clicks into place.

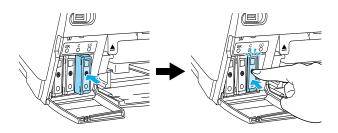

6. Close the cartridge covers.

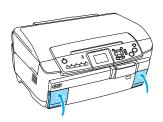

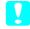

#### Caution:

Never turn off this product while ink charging in progress; Otherwise, this will cause incomplete charging of the ink.

#### Note:

- □ Do not repeatedly remove and reinsert the ink cartridge once it is installed.
- ☐ If you install a used ink cartridge with a low ink level, it may become empty right after the replacement. In this case, replace the ink cartridge with a new one.

## Maintenance and Transporting

# Checking the Print Head Nozzles

If you find that the printed image is unexpectedly faint or some dots in the printed image are missing, checking the print head nozzles helps you to identify the problem.

#### *Note:*

Make sure the CD/DVD tray is not inserted in this product and the CD/DVD guide is closed before using the Nozzle check utility.

- 1. Make sure that A4 paper is loaded in the front tray and press the Setup button.
- 2. Select Nozzle Check.

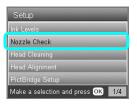

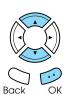

- 3. Confirm the messages on the LCD panel, then press the OK button to start the nozzle check.
- 4. Check the printout.

Good: print head does not need to be cleaned yet.

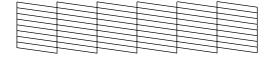

Not Good: print head needs to be cleaned.

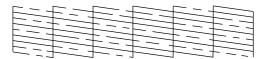

The actual printouts are printed in color (CMYK).

If the nozzle check result is not good, there may be a clogged ink nozzle or a misaligned print head. To solve these problems, press the OK button and follow step 3 and 4 in "Cleaning the Print Head" of the next section.

If the nozzle check result is good, press the Back button to return to the Setup menu.

## Cleaning the Print Head

If you find that the nozzle check result is unexpectedly faint or some dots in the printed image are missing, you may be able to solve these problems by cleaning the print head, which ensures that the nozzles are delivering ink properly.

#### *Note:*

- ☐ Print head cleaning uses both color and black ink. To avoid wasting ink, clean the print head only if the copy or print quality drops (for example, blurred printout, incorrect or missing color).
- ☐ Before cleaning the print head, perform the nozzle check first to see if it really needs to be cleaned. This saves ink.
- ☐ When a message appears on the LCD panel to prompt you to replace the ink cartridge or to indicate the ink is low, you cannot clean the print head. In this case, replace the appropriate ink cartridge first.
- ☐ Make sure the CD/DVD tray is not inserted in this product before using the Head Cleaning utility.
- 1. Press the Setup button.
- 2. Select Head Cleaning.

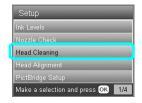

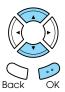

- 3. Confirm the messages on the LCD panel, then press the OK button to start head cleaning.
- 4. When Print head cleaning in progress. disappears from the LCD panel, press the OK button to perform the nozzle check to confirm that the head is clean and to reset the cleaning cycle. See "Checking the Print Head Nozzles" of the previous section.

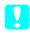

#### Caution:

Never turn off this product while Head cleaning is in progress. Doing so may damage this product.

#### Note:

- ☐ If the print quality has not improved after repeating this procedure four or five times, turn this product off and leave it alone overnight.

  Then, perform the nozzle check again and repeat head cleaning if necessary.
- ☐ If the print quality still has not improved, one or more of your ink cartridges may be old or damaged and may need to be replaced. To replace an ink cartridge, see "Replacing Ink Cartridges" on page 38.
- ☐ To maintain good print quality, we recommend printing a few pages at least once every month.

## Aligning the Print Head

If you notice vertical lines are not aligned properly on the nozzle check result, you may be able to solve this problem by aligning the print head.

#### Note:

- □ Do not press the ⑤ Stop button to cancel printing while printing an alignment pattern.
- Make sure the CD/DVD tray is not inserted in this product and the CD/DVD guide is closed before using the print head alignment utility.
- 1. Make sure that A4 paper is loaded in the front tray and press the Setup button.
- 2. Select Head Alianment.

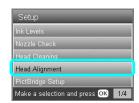

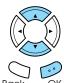

3. Confirm the messages on the LCD panel, then press the OK button to start head alignment.

4. The following alignment sheet is printed.

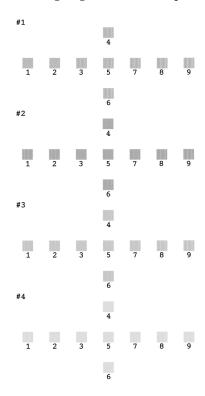

- 5. Look at the alignment pattern in each set and find the patch which is most evenly printed, with no noticeable streaks or lines.
- 6. Select the set and the corresponding line number and press the OK button.

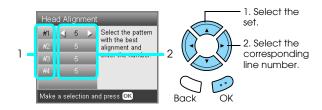

7. Press the OK button to finish.

## Restoring Factory Settings

This resets all the settings to default. If you use this function, the setting values for each mode will be reset to the values which were preset at the factory.

- 1. Press the Setup button.
- 2. SelectRestore to Factory Settings.

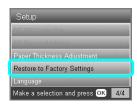

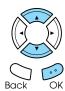

3. After confirming the message on the LCD panel, press the OK button to restore the settings.

All the settings are restored to their defaults.

## Transporting This Product

If you need to transport this product, carefully repack it using the original box (or a similar box that this product fits snugly into) and packing materials as follows:

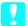

#### Caution:

- ☐ When storing or transporting this product, do not tilt it, stand it on its side, or turn it upside down. Otherwise ink may leak from the cartridge.
- ☐ Leave the ink cartridges in their installed positions when transporting this product; removing the cartridges for transportation may damage this product.

#### Note:

Do not forget to remove the protective materials from this product before using it again.

- 1. Remove all paper from the trays and make sure that this product is off.
- 2. Open the scanner unit.
- 3. Make sure that the print head is in the home position on the right.
- 4. Close the scanner unit.
- 5. Open the document cover and slide the transportation clamp to lock the scanner carriage.

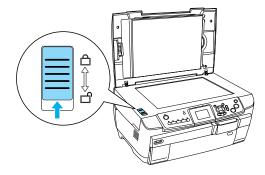

6. Unplug the power cord from the electrical outlet.

7. Close the CD/DVD guide if it is open. And then close the paper support, feeder guard, output tray, and front tray.

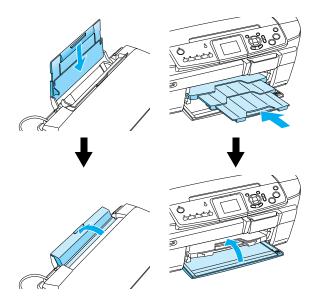

8. Attach the protective materials to both sides of this product, and then repack this product and attachments in the box.

#### Note:

Be careful not to catch the document cover's cable on anything.

9. Keep this product on a flat surface to protect it from shocks during transportation.

# Changing the language displayed on the LCD panel

You can change the language displayed on the LCD panel.

- Press the Setup button.
- 2. Press the ▲ or ▼ button to select Language.
- 3. Press the ▲ or ▼ button to select the language that you want to display, then press the OK button.

## **Troubleshooting**

## **Error Messages**

You can diagnose and solve most problems by checking the error messages on the LCD panel. If you cannot solve the problems by checking the messages, use the following table and try the recommended solution.

#### Note:

The solutions provided are for problems which may arise when using this product as a stand alone device. Refer to the Online User's Guide for detailed solutions regarding printing, scanning, print quality, or computer-related problems.

| Error Messages                                                                                                    | Problem                                     | Solution                                                                                                    |
|----------------------------------------------------------------------------------------------------|---------------------------------------------|----------------------------------------------------------------------------------------------------|
| Printer error occurred. Please see documentation.                                                                    | An error has occurred in the printer parts. | Turn this product off, and then back on. If the error message still appears, contact your dealer.                                                     |
| Scanner error occurred. Please see documentation.                                                                    | An error has occurred in the scanner parts. | Turn this product off, and then back on. Then make sure the transportation lock is released. If the error message still appears, contact your dealer. |
| Service required.                                                                                                    |                                             | Contact your dealer.                                                                                                    |
| Parts inside your printer are at the end of their service life. See your printer's documentation for details.        |                                             |                                                                                                    |
| Service required.                                                                                                    |                                             | Contact your dealer.                                                                                                    |
| Parts inside your printer are at near<br>end of their service life. See your<br>printer's documentation for details. |                                             |                                                                                                    |
| Format error.                                                                                                    | An error has occurred during formatting.    | Retry the procedure. If the error reoccurs, there may be a problem with your memory card or storage media. Check the media and try again.             |

## Clearing the Jammed Paper

If paper is jammed inside this product, an error message appears on the LCD panel. You may be able to clear the jammed paper using the Control Panel. Follow the instructions below.

- 1. Press the  $\diamondsuit$  Color button to eject the jammed paper. If the jammed paper is not ejected, go on to the next step.
- 2. Locate where the paper is jammed.
  - If the paper is jammed at the paper feeding position, remove all of the paper by hand.
  - If the paper is jammed at the ejecting position, remove the output tray. Remove all of the paper by hand, and then attach the output tray.
  - If the paper is jammed inside this product, press the  $\circlearrowleft$  On button to turn off this product. Open the scanner unit and the CD/DVD guide. Remove all of the paper inside by hand, including any torn pieces.
- 3. After clearing the jammed paper, close the scanner unit and the CD/DVD guide, and then press the  $\circlearrowleft$  On button
- 4. Load a stack of paper in the front or back tray.

# The Copied Image Is Improperly Sized

When Auto Fit Page is selected as the Zoom setting on the LCD panel and the border of the original document is white or very light, the size of the original might not be recognized correctly. This may cause the copied image to be improperly sized. To correct this, select Actual as the Zoom setting and then use the Optional zoom setting to adjust the size of the copied image.

## The Printout Is Blurry or Smeared

If the printout is blurry or smeared, adjust the paper thickness.

- 1. Press the Setup button.
- 2. SelectPaper Thickness Adjustment.

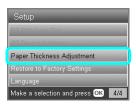

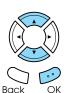

3. Select On.

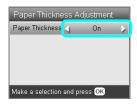

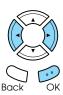

#### Note:

The Paper Thickness Adjustment setting is set to 0n until this product is turned off. The setting returns to 0ff the next time this product is turned on.

## A Message Prompting You to Format the Memory Card Appears

If the message prompts you to format the memory card appears on the LCD panel, press the OK button to format the memory card.

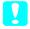

#### Caution:

All data on a memory card is deleted when you format the memory card.

## Cancelling the format

Press the Cancel button to cancel format, and then exchange it with a formatted one.

## The Terms on the LCD Panel Are Is Not Displayed in Your Language

If the language displayed on the LCD panel is not the one you want to display, select the language you want from the Setup menu. See "Changing the language displayed on the LCD panel" on page 41 for details.

## Contacting Customer Support

## **Regional Customer Services**

If your Epson product is not operating properly and you cannot solve the problem using the troubleshooting information in your product documentation, contact customer support services for assistance. If customer support for your area is not listed below, contact the dealer where you purchased your product.

Customer support will be able to help you much more quickly if you give them the following information:

- ☐ Product serial number (The serial number label is usually on the back of the product.)
- □ Product model
- ☐ Product software version (Click About, Version Info, or similar button in the product software.)
- ☐ Brand and model of your computer
- Your computer operating system name and version
- ☐ Names and versions of the software applications you normally use with your product

#### Note:

For more information on Contacting Customer Support, see the Online User's Guide included in the software CD-ROM.

| For users in<br>Australia | URL       | http://www.epson.com.<br>au |
|---------------------------|-----------|-----------------------------|
|                           | Telephone | 1300 361 054                |
|                           | Fax       | (02) 9903 9189              |

## **Product Specifications**

### **Electrical**

| 120V Model            |                                                                                                    |
|-----------------------|----------------------------------------------------------------------------------------------------|
| Input voltage range   | 100 to 120V                                                                                                    |
| Rated frequency range | 50 to 60 Hz                                                                                                    |
| Power consumption     | Approx. 25 W (Standalone copying ISO10561 Letter pattern) Approx. 2.5 W in sleep mode Approx. 12.5 W in low power mode Approx. 0.2 W in powered off mode |
| 220-240V Model        |                                                                                                    |
| Input voltage range   | 220 to 240V                                                                                                    |
| Rated frequency range | 50 to 60 Hz                                                                                                    |
| Power consumption     | Approx. 25 W (Standalone copying ISO10561 Letter pattern) Approx. 2.5 W in sleep mode Approx. 12.5 W in low power mode Approx. 0.4 W in powered off mode |

#### Note

Check the label on the back of this product for the voltage information.

### **Environmental**

|  | Temperature | Operation:10 to 35°C (50 to 95°F) |
|--|-------------|-----------------------------------|
|--|-------------|-----------------------------------|

## Mechanical

| Paper path            | Sheet feeder, front and back entry                                                                           |
|-----------------------|----------------------------------------------------------------------------------------------------|
| Sheet feeder capacity | Front:<br>About 150 sheets at 64 g/m² (17 lb)<br>paper                                                       |
|                       | back:<br>About 120 sheets at 64 g/m² (17 lb)<br>paper                                                        |
| Dimensions            | 450 mm $\times$ 418 mm $\times$ 236 mm (W $\times$ D $\times$ H, not including rubber feet and loading tray) |
| Weight                | Approx. 12.9 kg (28.4 lb)                                                                                    |

## **Printing**

| Printing method | On-demand ink jet                                                                                      |
|-----------------|----------------------------------------------------------------------------------------------------|
| Nozzle          | Monochrome (black) 180 nozzles                                                                         |
| configuration   | Color (cyan, magenta, yellow, light<br>cyan, light magenta) 900 nozzles (180<br>nozzles per color × 5) |

## Scanning

| Scanner type        | Flatbed color image scanner                                                                        |
|---------------------|----------------------------------------------------------------------------------------------------|
| Document size       | 8.5×11.7"(216×297 mm) A4 or US letter size (The reading area can be specified from your software.) |
| Scanning resolution | 3200 dpi (main), 6400 dpi (sub)                                                                    |

## **Paper**

| Single sheets                    |                                                           |  |
|----------------------------------|-----------------------------------------------------------|--|
| Size                             | A4 (210 × 297 mm), A5<br>(148 × 210 mm)                   |  |
| Paper types                      | Plain bond paper, special paper distributed by Epson      |  |
| Thickness (for plain bond paper) | 0.08 to 0.11 mm (0.003 to 0.004 inch)                     |  |
| Weight (for plain bond paper)    | 64 g/m² (17 lb) to 90 g/m² (24 lb)                        |  |
| Photo Quality Ink Je             | t Paper                                                   |  |
| Size                             | A4 (210 × 297 mm)                                         |  |
| Paper Types                      | Special paper distributed by Epson                        |  |
| Bright White Ink Jet             | Paper                                                     |  |
| Size                             | A4 (210 × 297 mm), A5 (148 × 210 mm)                      |  |
| Paper types                      | Special paper distributed by Epson                        |  |
| Matte Paper - Heav               | yweight                                                   |  |
| Size                             | A4 (210 × 297 mm)                                         |  |
| Paper types                      | Special paper distributed by Epson                        |  |
| Photo Paper                      |                                                           |  |
| Size                             | A4 (210 × 297 mm),<br>10 × 15 cm/4 × 6"(101.6 × 152.4 mm) |  |
| Paper types                      | Special paper distributed by Epson                        |  |
| Premium Glossy Photo Paper       |                                                           |  |
| Size                             | A4 (210 × 297 mm),<br>10 × 15 cm/4 × 6"(101.6 × 152.4 mm) |  |
| Paper types                      | Special paper distributed by Epson                        |  |
| Premium Semigloss                | Photo Paper                                               |  |
| Size                             | A4 (210 × 297 mm),<br>10 × 15 cm/4 × 6"(101.6 × 152.4 mm) |  |
| Paper types                      | Special paper distributed by Epson                        |  |
| Photo Stickers                   |                                                           |  |
| Size                             | A6 (105 × 148 mm)                                         |  |
| Paper types                      | Special paper distributed by Epson                        |  |
| Iron-on Cool Peel Transfer Paper |                                                           |  |
| Size                             | A4                                                        |  |
| Paper Types                      | Special paper distributed by Epson                        |  |
| CD/DVD                           |                                                           |  |
| Size                             | 12-cm CD/DVD, 8-cm CD/DVD                                 |  |
| Paper Types                      | Printable CD/DVD                                          |  |
| ·                                | · · · · · · · · · · · · · · · · · · ·                     |  |

#### *Note:*

- ☐ Since the quality of any particular brand or type of paper may be changed by the manufacturer at any time, Epson cannot guarantee the quality of any non-Epson brand or type of paper. Always test a sample of paper stock before purchasing large quantities or printing large jobs.
- ☐ Poor quality paper may reduce the print quality and cause paper jams or other problems. If you have print quality problems, switch to a higher grade paper.
- □ Do not load curled or folded paper.
- ☐ Use paper under normal conditions: Temperature 15 to 25°C (59 to 77°F) Humidity 40 to 60% RH

## Memory card

## Loadable memory card

| Memory Stick             | Memory Stick<br>Duo*      | Memory Stick PRO               |
|--------------------------|---------------------------|--------------------------------|
| Memory Stick<br>PRO Duo* | MagicGate<br>Memory Stick | MagicGate<br>Memory Stick Duo* |
| SD Card                  | miniSD Card*              | MultiMediaCard                 |
| CompactFlash             | Microdrive                |                                |
| SmartMedia               | xD-Picture Card           |                                |

<sup>\*</sup> An adapter is required.

#### Note:

The method of using each memory card varies between memory card types. Be sure to refer to the documentation packaged with your memory card for details.

### Available image files

| Media           | DCF compliant*                                                               |
|-----------------|------------------------------------------------------------------------------|
| File format     | JPEG or TIFF format image files** taken with a DCF compliant digital camera. |
| Image size      | Vertical 80 to 4600 pixels, horizontal 80 to 4600 pixels                     |
| Number of files | Up to 999                                                                    |

DCF stands for the "Design rule for Camera File system" standard, which is set by the Japan Electronics and Information Technology Industries Association (JEITA).

#### *Note:*

You cannot print images with file names containing double-byte characters.

<sup>\*\*</sup> Supports Exif Version 2.21.

# Summary of Panel Settings

## Copy Mode

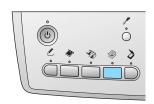

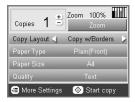

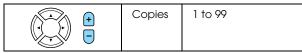

| Copy Layout | Copy w/Borders, Borderless, CD<br>Copy                                                                                                    |
|-------------|----------------------------------------------------------------------------------------------------|
| Paper Type  | Plain (Front), Plain (Back),<br>Prem.Glossy, GlossyPhoto,<br>SemiGloss, Matte, PQIJ,<br>Photo Paper, Bright White (Front),<br>Bright White (Back), Sticker,<br>CD/DVD |
| Paper Size  | A4, A5, A6, 10 × 15 cm (4 × 6 in)                                                                                                    |
| Quality     | Draft, Text, Photo, Best Photo                                                                                                    |

## **Zoom Setting**

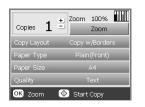

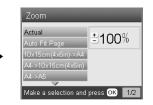

| Actual                                                   | A4 -> A5    |
|----------------------------------------------------------|-------------|
| Auto Fit Page                                            | A5 -> A4    |
| 10 × 15 cm (4 × 6 in) -> A4                              | 25% to 400% |
| $A4 -> 10 \times 15 \text{ cm } (4 \times 6 \text{ in})$ |             |

## **Detailed Settings for Copy Mode**

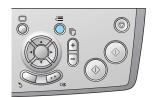

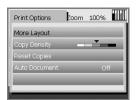

| More Layout   |          |
|---------------|----------|
| Copy Density  | <b>\</b> |
| Reset Copies  |          |
| Auto Document | OFF, ON  |

### Copy Layout Settings

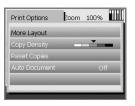

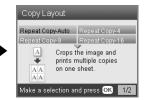

| Repeat Copy-Auto | 2-up Copy      |
|------------------|----------------|
| Repeat Copy-4    | 4-up Copy      |
| Repeat Copy-9    | Photo Stickers |
| Repeat Copy-16   |                |

## **Memory Card Mode**

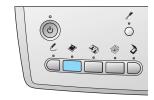

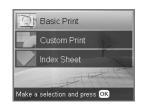

| Basic Print  | Index Sheet |
|--------------|-------------|
| Custom Print |             |

### **Custom Print Settings**

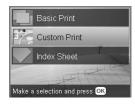

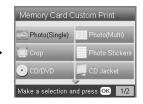

| Photo (Single) | CD Jacket      |
|----------------|----------------|
| Photo (Multi)  | Iron           |
| Crop           | Photo Stickers |
| CD/DVD         |                |

## **Print Setting for Memory Card Mode**

| Paper Type                   | Plain (Front), Plain (Back),<br>Prem.Glossy, GlossyPhoto,<br>SemiGloss, Photo Paper, Matte,<br>Bright White (Front), Bright White<br>(Back), CD/DVD                       |
|------------------------------|----------------------------------------------------------------------------------------------------|
| Paper Size                   | A4, A6, 10 × 15 cm (4 × 6 in), CD                                                                                                    |
| Layout                       | Borderless, with Border, Upper 1/2, 2-up, 4-up, 8-up, 20-up, 80-up, P.I.F. file name, 1-up (CD/DVD), 4-up (CD/DVD), 12-up (CD/DVD) Jewel Case Upper 1/2, Jewel Case Index |
| Density<br>(only for CD/DVD) | Normal, Darker, Darkest                                                                                                    |

## **Print Options for Memory Card Mode**

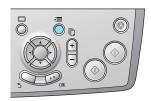

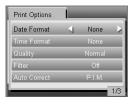

| Date Format   | None, yyyy.mm.dd,<br>mmm.dd.yyyy, dd.mmm.yyyy     |
|---------------|---------------------------------------------------|
| Time Format   | None, 12-hour system, 24-hour system              |
| Quality       | Normal, Photo, Best Photo                         |
| Filter        | Off, Sepia                                        |
| Auto Correct  | P.I.M., PhotoEnhance, Exif, Off                   |
| Brightness    | Darkest, Darker, Standard,<br>Brighter, Brightest |
| Contrast      | Highest, Higher, Default                          |
| Sharpness     | Sharpest, Sharper, Default,<br>Softer, Softest    |
| Saturation    | Lowest, Lower, Default, Higher,<br>Highest        |
| Small Image   | On, Off                                           |
| Print Info.   | Off, On                                           |
| Fit to Frame  | On, Off                                           |
| Bidirectional | On, Off                                           |

## Film Mode

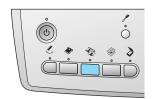

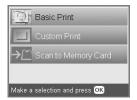

| Basic Print  | Scan to Memory Card |
|--------------|---------------------|
| Custom Print |                     |

## Film Type Setting

| Scan Film | Color negative film, Positive color film (strip), Color slide, B&W negative |
|-----------|-----------------------------------------------------------------------------|

## **Custom Print Settings**

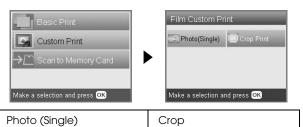

## Print Settings for Film Mode

| Paper Type  | Plain (Front), Plain (Back), Bright<br>White (Front), Bright White (Back),<br>Photo Paper, Prem.Glossy,<br>GlossyPhoto, SemiGloss, Matte |
|-------------|----------------------------------------------------------------------------------------------------|
| Paper Size  | A4, 10 × 15 cm (4 × 6 in)                                                                                                    |
| Layout      | Borderless, with Border                                                                                                    |
| Restoration | OFF, ON                                                                                                    |

### **Print Options for Film Mode**

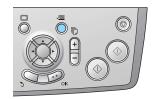

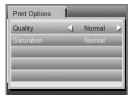

| Quality    | Normal, Photo, Best Photo                   |
|------------|---------------------------------------------|
| Saturation | Less Saturation, Normal, More<br>Saturation |

## Scan Mode

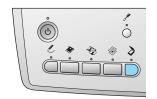

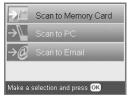

| Scan to Memory Card | Scan to Email |
|---------------------|---------------|
| Scan to PC          |               |

## Scan Settings

| Scan area     | Auto cropping, Max area |
|---------------|-------------------------|
| Document Type | Text, Graphics          |
| Quality       | Normal, Text and Image  |

## Creative Projects Mode

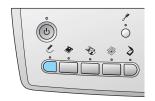

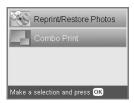

# Scan Original Photo Setting for Reprint/Restore Photos

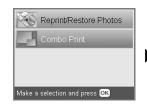

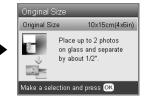

## Print Settings for Reprint/Restore Photos

| Paper Type  | Prem.Glossy               |
|-------------|---------------------------|
| Paper Size  | 10 × 15 cm (4 × 6 in), A4 |
| Restoration | On, Off                   |

#### **Menus for Combo Print**

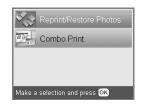

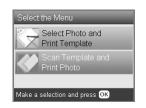

Select Photo and Print Template

Scan Template and Print Photo

## Setup Mode

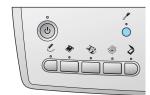

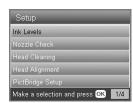

| Ink Levels                            | CD/DVD Position<br>Up/Down     |
|---------------------------------------|--------------------------------|
| Nozzle check                          | CD/DVD Position<br>Left/Right  |
| Head Cleaning                         | BT Printer ID Set              |
| Head Alignment                        | BT Connectivity Mode           |
| PictBridge Setup                      | BT Encryption                  |
| Direct Print Document Set             | BT PIN Code Set                |
| Backup Memory Card                    | BT Device Address              |
| Folder select                         | Paper Thickness<br>Adjustment  |
| Photo Stickers Position<br>UP/Down    | Restore to Factory<br>Settings |
| Photo Stickers Position<br>Left/Right | Language                       |

## Index

| A                                                               | M                                              |
|-----------------------------------------------------------------|------------------------------------------------|
| Aligning print head, 40                                         | Memory card                                    |
|                                                                 | compatible, 13, 45                             |
| В                                                               | ejecting, 13                                   |
| Borderless                                                      | formatting, 43                                 |
| copies, 6, 9                                                    | inserting, 13<br>Memory card print             |
| printing, 26, 32                                                | adding date to prints, 27                      |
| Buttons, 2                                                      | adding time to prints, 27                      |
|                                                                 | Auto correct setting, 27                       |
| C                                                               | Bidirectional setting, 28                      |
| Cleaning print head, 39 to 40                                   | Brightness setting, 27                         |
| Control panel, 2                                                | Contrast setting, 27                           |
| Copying                                                         | Crop print, 19                                 |
| basic copying, 3                                                | Filter setting, 27<br>Fit to Frame setting, 28 |
| borderless photos, 6, 9                                         | layout settings, 26                            |
| layout settings, 6, 9, 10                                       | P.I.F., 24                                     |
| multiple photos, 7, 10                                          | paper type, 5, 26                              |
| non-readable area, 5                                            | print information, adding, 28                  |
| number of copies, 7                                             | printing basics, 14                            |
| paper type, 5<br>Zoom, 7                                        | print settings, 26 to 28                       |
| 20011,                                                          | Saturation setting, 28                         |
| D                                                               | Sharpness setting, 27                          |
| Disital same 24 25                                              | N                                              |
| Digital camera, 24, 35<br>DPOF (Digital Print Order Format), 24 |                                                |
| Di Oi (Digital Fint Order Format), 24                           | Nozzle check, 39                               |
| E                                                               | P                                              |
| Error messages, 42                                              |                                                |
|                                                                 | Paper specifications, 45 Photos                |
| F                                                               | copying, 7, 10                                 |
|                                                                 | placing on the document table, 5, 10           |
| Film                                                            | scanning to memory card, 33                    |
| 35 mm film strips, 29<br>35 mm slides, 30                       | PictBridge, 35                                 |
| Basic Print, 30                                                 | Protective materials, 41                       |
| Crop print, 31                                                  | _                                              |
| Custom print, 31                                                | R                                              |
| loading, 29 to 30                                               | Reflective document mat, 5, 29, 32             |
| print settings, 32                                              | Restore to factory settings, 40                |
| Quality setting, 32                                             | , 0                                            |
| selecting photos, 30, 31<br>storing holder, 32                  | S                                              |
| type, 32                                                        | Scanning                                       |
| type, 52                                                        | Scanning<br>quality, 33, 34                    |
| 1                                                               | to memory card, 33 to 43                       |
|                                                                 | 30                                             |
| Index sheet for printing, 14                                    | ī                                              |
| Ink cartridge checking the ink level, 37                        |                                                |
| replacing, 37 to 38                                             | Transporting, 41                               |
| 7-p. 10-10-10-10-10-10-10-10-10-10-10-10-10-1                   | Troubleshooting, 42                            |
| J                                                               | U                                              |
| Jammed paper, 42                                                |                                                |
| januarea paper, 12                                              | USB DIRECT-PRINT, 35                           |
| L                                                               |                                                |
| Loading paper, 3 to 5                                           |                                                |
| O1 1 '                                                          |                                                |

#### **EPSON OVERSEAS MARKETING LOCATIONS**

#### **Epson America, Inc.**

3840 Kilroy Airport Way Long Beach, CA 90806 Phone: (562) 981-3840 Fax: (562) 290-5220

#### **EPSON UK LTD.**

Campus 100, Maylands Avenue, Hemel Hempstead, Herts, HP2 7TJ, U.K.

Phone: (+44) 01442 261144 Fax: (+44) 01442 227227

#### **EPSON DEUTSCHLAND GmbH**

Zülpicher Straße 6, 40549 Düsseldorf Germany Phone: (0211) 56030 Fax: (0211) 5047787

#### **EPSON FRANCE S.A.**

68 bis, rue Marjolin 92300, Levallois-Perret, France Phone: 33.1.41.86.26.56

Telex: 610657

#### **EPSON AUSTRALIA PTY. LTD.**

70 GIBBES STREET, CHATSWOOD 2067 NSW. Phone: 2-9903-9000 Fax: 2-9903-9177

#### **EPSON SINGAPORE PTE. LTD.**

No. 1 Temasek Avenue #36-00 Millenia Tower, Singapore 039192 Phone: (065) 633 77 911

Fax: (065) 633 41 185

#### **EPSON HONG KONG LTD.**

20/F Harbour Centre, 25 Harbour Road, Wanchai, Hong Kong Phone: 2585-4300 Fax: 2827-7083

## EPSON TAIWAN TECHNOLOGY & TRADING LTD.

14F, No.7, Song Ren Road, Taipei,

Taiwan 110 Phone: (02) 8786-6688 Fax: (02) 8786-6633

### **EPSON ITALIA S.p.A.**

V.le F.lli Casiraghi 427 20099 Sesto S.Giovanni MI, Italy

Phone: +3902262331 Fax: +39022440750

#### **EPSON IBERICA S.A.**

Av. de Roma, 18-26 08290 Cerdanyola del Valles Barcelona, Spain

Phone: 582. 15.00 Fax: 582. 15.55

# SEIKO EPSON CORPORATION (Hirooka Office)

80 Harashinden, Hirooka Shiojiri-shi, Nagano-ken 399-0785 Japan

#### **EPSON PORTUGAL, S.A.**

R. do Progresso, 471, 1° Perafita 4460 Matosinhos, Portugal Phone: (02) 996 14 02 Fax: (02) 996 14 11

2003 November

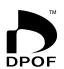

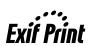

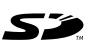

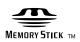

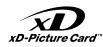

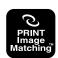

MEMORY STICK PRO™

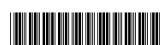